# Adobe Acrobat Reader 4.0

## **Inhalt**

- [Bevor Sie beginnen](#page-1-0)
- [Verwenden von Acrobat Reader](#page-3-0)
- [Durchsuchen von Catalog-Indexen](#page-60-0)

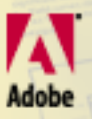

<span id="page-1-0"></span>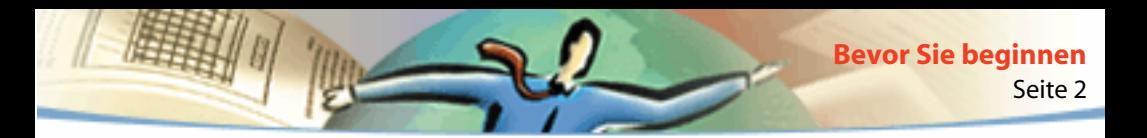

## **Bevor Sie beginnen**

Acrobat® Reader plus Search ermöglicht das Anzeigen und Drucken von sowie das Navigieren in Dokumenten im PDF-Format von Adobe (Portable Document Format). Darüberhinaus können Sie eine Volltextsuche in Sammlungen von PDF-Dokumenten durchführen, die mit Hilfe von Acrobat Catalog (in Adobe Acrobat® 4.0 enthalten) indexiert wurden.

Sie können beliebig viele Kopien von Acrobat Reader plus Search erstellen und verbreiten, auch für den kommerziellen Vertrieb, vorausgesetzt, daß jede angefertigte und verbreitete Kopie folgendes enthält:

- Das Installationsprogramm für Acrobat Reader plus Search in der von Adobe gelieferten Form
- Das elektronische Endbenutzerlizenzabkommen für Acrobat Reader plus Search
- Copyright- und andere Eigentumshinweise, die in Acrobat Reader plus Searchenthalten sind
- Den folgenden Hinweis auf allen Datenträgern und Verpackungen, die Acrobat Reader enthalten:

"Acrobat® Reader plus Search Copyright © 1987-1999 Adobe Systems Incorporated. Alle Rechte vorbehalten. Adobe, das Adobe-Logo, Acrobat und das Acrobat-Logo sind Warenzeichen von Adobe Systems Incorporated."

Das elektronische Endbenutzerlizenzabkommen für Acrobat Reader plus Search und die Eigentumshinweise sind in der Reader plus Search-Software und im Installationsprogramm von Reader plus Search enthalten. Es ist ausdrücklich untersagt, das Installationsprogramm zu verändern oder ein eigenes Installationsprogramm für die Acrobat Reader plus Search-Software zu erstellen. Einzelheiten über die Nutzungsbedingungen der Acrobat Reader-Produkte finden Sie im elektronischen Endbenutzerlizenzabkommen für Acrobat Reader plus Search, das bei der Installation jedes Produkts angezeigt wird.

Für die Verbreitung von Acrobat Reader plus Search ist von Adobe ein spezielles Logo ("Includes Adobe Acrobat") erhältlich. Näheres erfahren Sie auf der Web-Site von Adobe [\(www.adobe.com\).](http://)

<span id="page-3-0"></span>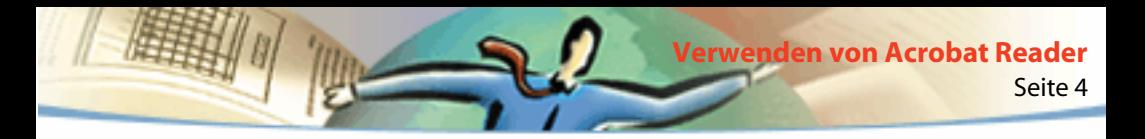

## **Verwenden von Acrobat Reader**

Adobe Acrobat Reader ermöglicht das Anzeigen und Drucken von sowie das Navigieren in Dokumenten im PDF-Format von Adobe (Portable Document Format). Darüber hinaus können Sie mit Adobe Acrobat in Ihrem Web-Browser erstellte Formulare ausfüllen, Dokumente mit digitalen Unterschriften anzeigen sowie PDF-Dokumente im World Wide Web mit verschiedenen Anzeigemöglichkeiten anzeigen.

## **Öffnen von PDF-Dokumenten**

Der Ersteller eines PDF-Dokuments kann festlegen, wie das Dokument geöffnet werden soll. Ein Dokument kann beispielsweise auf einer bestimmten Seite, mit einer bestimmten Vergrößerung oder mit eingeblendeten Lesezeichen oder Thumbnails geöffnet werden.

Ist bei einem Dokument festgelegt, daß es als "Vollbild" geöffnet wird, sind die Werkzeug- und Menüleiste sowie die Fenstersteuerelemente nicht eingeblendet. Sie können den Vollbildmodus durch Drücken der Esc-Taste verlassen, falls Ihre Grundeinstellungen so festgelegt wurden, oder durch Drücken von Strg-Taste+L (Microsoft® Windows®) bzw. Befehlstaste+L (Mac OS). Näheres zu diesem Modus finden Sie unter [Lesen von Dokumenten im Vollbildmodus.](#page-21-0)

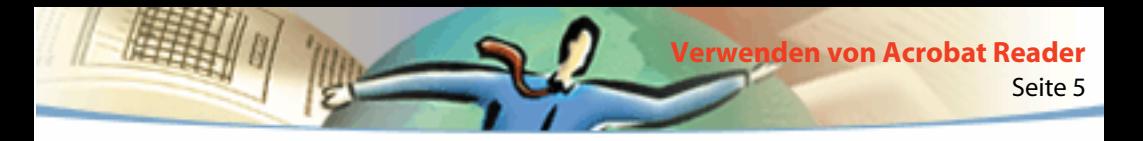

#### **So öffnen Sie ein PDF-Dokument:**

Wählen Sie eine der folgenden Möglichkeiten:

- Klicken Sie auf die Schaltfläche "Öffnen" oder wählen Sie "Datei > Öffnen". Wählen Sie im Öffnen-Dialogfeld den Dateinamen und klicken Sie auf "Öffnen". PDF-Dokumente haben üblicherweise die Erweiterung ".pdf".
- Wählen Sie im Menü "Datei" den Dateinamen des Dokuments. Das Menü führt die vier zuletzt geöffneten PDF-Dokumente auf.
- Doppelklicken Sie auf das Dateisymbol in Ihrem Dateisystem.

*Hinweis: In Mac OS kann ein in Windows erstelltes PDF-Dokument unter Umständen nicht durch Doppelklicken auf die Schaltfläche geöffnet werden. Wenn das Dokument durch Doppelklicken auf die Schaltfläche in Mac OS nicht geöffnet werden kann, verwenden Sie in Acrobat Reader den Befehl "Datei > Öffnen", um das Dokument zu öffnen, schließen Sie das Dokument und versuchen Sie es erneut. Nachdem Sie den Befehl zum Öffnen bei dem Dokument verwendet haben, werden Sie es das nächste Mal durch Doppelklicken öffnen können.*

In Acrobat Reader 4.0 können Sie PDF-Dokumente anzeigen und ausdrucken, die japanischen, koreanischen, chinesischen (traditionell und vereinfacht) Text enthalten, wenn bei der Installation der entsprechende Sprach-Kit gewählt wurde.

<span id="page-5-0"></span>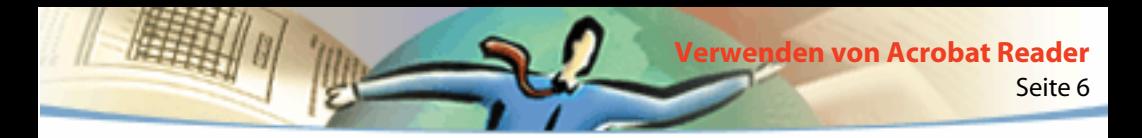

## **Anzeigen von PDF-Dokumenten vom World Wide Web**

Sie können mit einem Web-Browser PDF-Dokumente vom World Wide Web oder einem Intranet anzeigen. Jedes Dokument im Web wird durch eine eindeutige Adresse, den Uniform Resource Locator (URL), identifiziert. Wenn ein PDF-Dokument im Web gespeichert ist, können Sie auf eine URL-Verknüpfung klicken, um das Dokument in Ihrem Web-Browser zu öffnen.

### **Lesen von PDF-Dokumenten in einem Web-Browser**

In Windows und Mac OS können PDF-Dokumente in Web-Browsern angezeigt werden, die mit Netscape® Navigator® 4.0 (oder neuer) oder Microsoft Internet Explorer 4.0 (oder neuer) kompatibel sind. Die benötigten Zusatzmodule werden automatisch mit Acrobat Reader installiert. Näheres zur Einrichtung Ihres Browsers finden Sie unter [Installieren des Zusatzmoduls für den Web-](#page-56-0)[Browser](#page-56-0). (Werden leere Seiten angezeigt, wenn Sie Ihr PDF-Dokument in einem Web-Browser öffnen, liegt dies möglicherweise daran, daß Sie eine frühere Version eines Web-Servers verwenden. Versuchen Sie das Problem zu beheben, indem Sie die PDF-Datei erst an einem lokalen Speicherort speichern und dann in Acrobat Reader öffnen.)

Wenn Sie ein PDF-Dokument in einem Web-Browser anzeigen, stehen Ihnen alle Werkzeuge von Acrobat Reader im Browser zur Verfügung. Windows: Sie können auf die zwei kleinen vertikalen Linien klicken (neben dem Adobe-Symbol links von der Werkzeugleiste), um die Werkzeugleiste zu minimieren bzw. zu maximieren.

Seite 7

**Verwenden von Acrobat Reader**

*Hinweis: Viele Tastaturbefehle sind eher dem Web-Browser zugeordnet als Acrobat Reader, deshalb sind einige Tastenkombinationen von Acrobat Reader unter Umständen im Browser-Fenster nicht verfügbar.*

## **Öffnen einer PDF-Datei, die als OLE-Objekt in einer anderen Datei eingebettet ist**

Sie können PDF-Dokumente anzeigen, die mit einer beliebigen Container-Anwendung mit OLE 1.0 oder OLE 2.0 (Object Linking and Embedding), wie z.B. Microsoft Word, Excel® oder PowerPoint®, in ein anderes Dokument eingebettet wurden.

#### **So zeigen Sie eine eingebettete PDF-Datei an:**

**1** Öffnen Sie das Dokument, in das das PDF-Dokument eingebettet wurde.

**2** Doppelklicken Sie auf das Acrobat-Symbol in dem Dokument. Acrobat Reader wird gestartet und zeigt das aktivierte PDF-Dokument an.

*Hinweis: In Acrobat Reader können Sie keine Änderungen vornehmen und nicht speichern.*

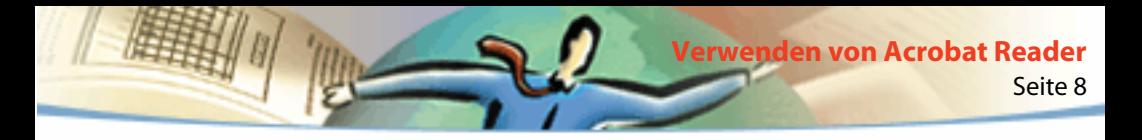

## **Drucken von PDF-Dokumenten**

Sie können von Acrobat Reader aus PDF-Dokumente anzeigen und drucken.

#### **So drucken Sie ein PDF-Dokument:**

**1** Wählen Sie "Datei > Seiteneinrichtung", um allgemeine Druckoptionen festzulegen. Die verfügbaren Optionen variieren je nach Drucker und Druckertreiber. Einzelheiten finden Sie in Ihrer Druckertreiberdokumentation.

**2** Klicken Sie auf die Schaltfläche "Drucken"  $\mathbb{F}_{2}$ oder wählen Sie "Datei > Drucken". Legen Sie den Drucker, den Seitenbereich, die Anzahl der Exemplare und andere Optionen fest und klicken Sie auf "OK". Die meisten Optionen entsprechen den Optionen anderer Anwendungen. Beachten Sie jedoch folgendes:

■ "Ausgewählte Seiten/Grafik" (Windows) bzw. "Ausgewählte Thumbnails/ Grafik" (Mac OS) legt fest, daß nur die Seiten oder der Seitenbereich gedruckt werden soll, die vor dem Öffnen des Drucken-Dialogfelds ausgewählt wurden.

■ "Seiten Von/Bis" legt fest, daß ein Seitenbereich gedruckt werden soll. Windows: Ist in den allgemeinen Grundeinstellungen die Option "Logische Seitenzahlen verwenden" aktiviert, können Sie in Klammern die Zahlen der Seitenposition eingeben, um diese Seiten zu drucken. Wenn beispielsweise die erste Seite eines Dokuments mit der Seitenzahl "iii" versehen ist, können Sie (1) eingeben, um diese Seite zu drucken.

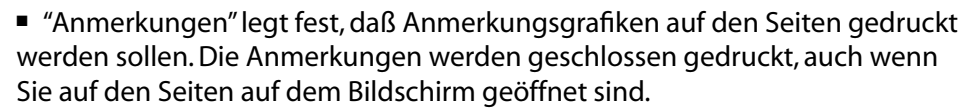

Seite 9

**Verwenden von Acrobat Reader**

- "Seitengröße" legt fest, daß die Seiten nach oben oder unten (und nötigenfalls gedreht) skaliert werden sollen, um sie der Papiergröße anzupassen, die zur Zeit in Ihrem Drucker installiert ist. Diese Option ist bei den meisten anderen Anwendungen nicht verfügbar.
- "Als Bild drucken" (Windows) legt fest, daß die Seiten als Bitmap-Bilder gedruckt werden sollen. (In Mac OS wird diese Option im Popup-Menü "Druckmethode" festgelegt.) Sie sollten vielleicht Seiten dann als Bilder drucken, wenn die Seiten zu viele Schriften haben, um sie als PostScript® zu drucken, oder wenn nicht eingebettete asiatische Schriften verwendet werden, die auf Ihrem System nicht verfügbar sind.
- "Druckmethode" (Windows) legt fest, welches PostScript-Level für die Seiten generiert wird. Wählen Sie das PostScript-Level, das Ihrem Drucker entspricht. Mac OS: Diese Option legt fest, ob mit PostScript gedruckt werden soll (ohne das Level auszuwählen) oder ob die Seiten als Bitmap-Bilder zu drucken sind.

■ "Level 3 erzwingen" (Mac OS) legt fest, daß die Seiten mit LanguageLevel 3 PostScript gedruckt werden sollen. Aktivieren Sie diese Option dann, wenn Sie zu einer Datei anstatt zu einem Drucker drucken und LanguageLevel 3 PostScript verwenden möchten. (Wenn Sie das PDF-Dokument zu einem Drucker senden, lassen Sie den Druckertreiber angeben, welches PostScript-Level zu verwenden ist.) Diese Option ist nur verfügbar, wenn Sie im Popup-Menü "Druckmethode" den Eintrag "PostScript" wählen; wenn Sie "PostScript" wählen und diese Option nicht aktivieren, wird PostScript-Level 2 verwendet.

■ "Asiatische Schriften herunterladen" legt fest, daß asiatische Schriften in einen PostScript-Drucker heruntergeladen werden sollen. Aktivieren Sie diese Option, wenn Sie ein PDF-Dokument mit asiatischen Schriften drucken möchten, diese Schriften aber weder im Drucker installiert noch im Dokument eingebettet sind. (Eingebettete Schriften werden immer heruntergeladen, ob die Option aktiviert wurde oder nicht.) Sie können diese Option mit einem PostScript Level 2- oder höheren Drucker bzw. mit einem Level 1-Drucker verwenden, der Type 0-Schrifterweiterungen unterstützt.

*Hinweis: Einige Schriften können nicht in einen Drucker heruntergeladen werden, weil die Schrift entweder ein Bitmap ist oder das Einbetten der Schrift in dem Dokument nicht zulässig ist. In diesen Fällen wird zum Drucken eine Ersatzschrift verwendet, so daß das gedruckte Material nicht vollkommen der Bildschirmanzeige entspricht.* 

Wenn "Asiatische Schriften herunterladen" nicht aktiviert wurde, wird das PDF-Dokument nur dann korrekt gedruckt, wenn die betreffenden Schriften auf dem Drucker installiert sind. Wenn die Schriften nicht auf dem Drucker installiert sind, der Drucker aber über ähnliche Schriften verfügt, verwendet der Drucker diese Schriften als Ersatz. Sind keine passenden Schriften auf dem Drucker installiert, wird Courier für den Text verwendet.

Seite 11

**Verwenden von Acrobat Reader**

Wenn Sie einen PostScript Level 1-Drucker haben, der Type 0-Schrifterweiterungen nicht unterstützt, oder wenn "Asiatische Schriften herunterladen" nicht zum erwünschten Resultat führt, dann drucken Sie das PDF- Dokument als Bitmap-Bild. Das Drucken eines Bitmap-Bilds kann länger dauern, als eine Ersatzdruckerschrift zu verwenden.

■ "Halbtonraster von Drucker verwenden" legt fest, daß Halbtöne mit dem Halbtonraster des Druckers gedruckt werden sollen. Wenn Sie diese Option nicht aktivieren, werden Halbtöne gemäß der Halbtoninformation der PDF-Datei gedruckt.

*Hinweis: Wenn die Option "Halbtonraster von Drucker verwenden" nicht aktiviert wird und die Halbtoninformationen, die von der PDF-Datei zum Drucker gesendet werden, für den Drucker nicht geeignet sind, werden unter Umständen verschwommene Bilder erzeugt.*

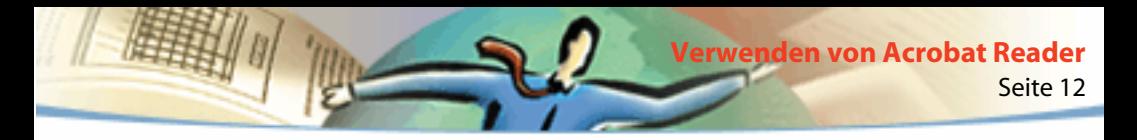

## **Drucken und Anzeigen von PDF-Dokumenten, die asiatische Schriften enthalten**

Wenn Ihr Betriebssystem asiatische Schriften nicht unterstützt, benötigen Sie erst einen oder mehrere asiatische Schriftsätze, um PDF-Dokumente, die asiatischen Text enthalten, anzeigen und drucken zu können. Auf der Adobe Web-Site (www.adobe.com) sind Schriften für Chinesisch (traditionell und vereinfacht), Japanisch und Koreanisch erhältlich und können von dort heruntergeladen und installiert werden.

## **Festlegen von Grundeinstellungen**

Die Grundeinstellungen ändern die Funktionsweise, die Schnittstelle und das Verhalten einer Anwendung. Die Grundeinstellungen von Acrobat Reader bestimmen im wesentlichen, wie Dokumente auf dem Bildschirm Ihres Computers dargestellt werden. Einige dieser Einstellungen können für einzelne PDF-Dokumente vom Dokumentverfasser überschrieben werden.

#### **So legen Sie Grundeinstellungen fest:**

Wählen Sie "Datei > Grundeinstellungen" und wählen Sie dann den zu ändernden Grundeinstellungstyp:

■ "Allgemein" legt ein Standard-Seitenlayout, eine Standardvergrößerung, ein Farbverwaltungssystem und andere grundlegende Einstellungen fest. Weitere Informationen finden Sie unter [Festlegen einer Standardansicht.](#page-16-0)

- "Anmerkungen" legt eine Schrift und Schriftgröße für die Anzeige von Notiztext fest. Weitere Informationen finden Sie unter [Festlegen der Grundein](#page-41-0)[stellungen für Anmerkungen.](#page-41-0)
- "Vollbild" legt fest, wie ein Dokument in der Vollbildansicht angezeigt wird. Weitere Informationen finden Sie unter [Festlegen der Grundeinstellungen für](#page-23-0)  [den Vollbildmodus](#page-23-0).
- "Web-Verknüpfung" legt fest, wie Informationen über Web-Verknüpfungen angezeigt werden und welcher Browser beim Aktivieren einer Web-Verknüpfung gestartet werden soll. Weitere Informationen finden Sie unter [Auswählen eines Web-Browsers für Web-Verknüpfungen.](#page-25-0)

Eventuell fügen Acrobat Reader-Zusatzmodule dem Menü "Grundeinstellungen" neue Menüpunkte hinzu. Weitere Informationen dazu finden Sie in der Dokumentation der jeweiligen Zusatzmodule.

## **Vergrößern und Verkleinern der Anzeige**

Der minimale und maximale verfügbare Zoomfaktor hängt von der aktuellen Seitengröße ab.

Wenn Sie eine Seite so stark vergrößern, daß sie nicht mehr vollständig in das Fenster paßt, können Sie mit dem Hand-Werkzeug (Th) die Seite verschieben und so alle Bereiche einsehen. Eine PDF-Seite mit dem Hand-Werkzeug zu verschieben ist vergleichbar mit dem Verschieben eines Bogens Papier auf dem Schreibtisch mit der Hand.

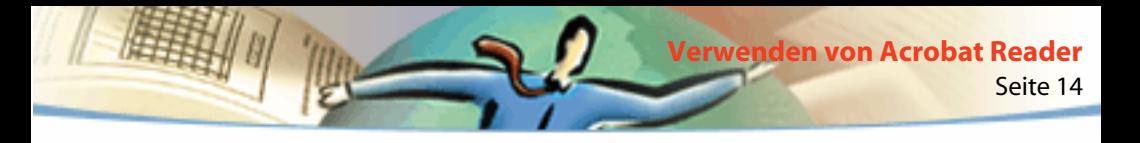

#### **So erhöhen Sie die Vergrößerung:**

Wählen Sie eine der folgenden Möglichkeiten:

- Wählen Sie das Vergrößern-Werkzeug  $\mathbb{Q}$  aus und klicken Sie auf die Seite.
- Wählen Sie das Vergrößern-Werkzeug aus und ziehen Sie ein Auswahlrechteck um den Ausschnitt, den Sie vergrößern möchten.
- Klicken Sie in der Statusleiste auf die Schaltfläche für Vergrößerung und wählen Sie einen Zoomfaktor.

#### **So vermindern Sie die Vergrößerung:**

Wählen Sie eine der folgenden Möglichkeiten:

- Wählen Sie das Verkleinern-Werkzeug  $\mathbb Q$  aus und klicken Sie auf die Seite.
- Wählen Sie das Verkleinern-Werkzeug aus und ziehen Sie ein Auswahlrechteck der Größe, auf die Sie die Seite verkleinern möchten.
- Klicken Sie in der Statusleiste auf die Schaltfläche für Vergrößerung und wählen Sie einen Zoomfaktor.

*Hinweis: Wenn das Vergrößern-Werkzeug ausgewählt ist, können Sie beim Klicken oder Ziehen auf die Strg- (Windows) bzw. Wahltaste (Mac OS) drücken, um zu verkleinern statt zu vergrößern. Wenn das Verkleinern-Werkzeug ausgewählt ist, drücken Sie auf die Strg- bzw. Wahltaste, um zu vergrößern.*

#### **So ändern Sie den Zoomfaktor mit einem Thumbnail:**

Plazieren Sie den Zeiger über die untere rechte Ecke des roten Ansichtsrahmens des Thumbnails. Der Zeiger verwandelt sich in einen Doppelpfeil  $\mathcal{R}_{\mathbf{r}}$ . Ziehen Sie dann an der Ecke des Rahmens, um die Seitenanzeige zu vergrößern bzw. zu verkleinern.

#### **So passen Sie eine Seite an die Fenstergröße an:**

Wählen Sie eine der folgenden Möglichkeiten:

- Klicken Sie auf die Schaltfläche "Ganze Seite" **D**oder wählen Sie "Anzeige > Ganze Seite", um die Seite an die Fenstergröße anzupassen.
- Klicken Sie auf die Schaltfläche "Fensterbreite" **[9]** oder wählen Sie "Anzeige > Fensterbreite", um die Seite an die Fensterbreite anzupassen. Seitenteile sind unter Umständen nicht sichtbar.

■ Wählen Sie "Anzeige > Seitenbreite", um den Text und die Grafiken der Seite an die Fensterbreite anzupassen. Seitenteile sind unter Umständen nicht sichtbar.

#### **So kehren Sie zur Originalgröße der Seite zurück:**

Klicken Sie auf die Schaltfläche "Originalgröße" □ oder wählen Sie "Anzeige > Originalgröße". Die Originalgröße einer PDF-Seite ist gewöhnlich 100%, beim Erstellen des Dokuments ist jedoch möglicherweise ein anderer Zoomfaktor festgelegt worden.

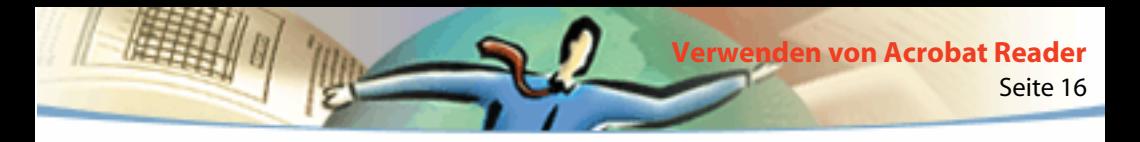

## **Festlegen des Seitenlayouts**

Beim Anzeigen von PDF-Dokumenten können Sie drei verschiedene Layouts verwenden:

- Im Layout "Einzelne Seite" wird im Dokumentfenster jeweils nur eine einzelne Seite angezeigt.
- Im Layout "Fortlaufend" werden die Seiten in einer fortlaufenden vertikalen Kolonne angeordnet.

■ Im Layout "Fortlaufend - Doppelseiten" werden die Seiten nebeneinander angeordnet. Mit dieser Funktion können mehrere Seiten mit jeweils zwei Seiten nebeneinander im Fenster angezeigt werden. Wenn ein Dokument mehr als zwei Seiten hat, wird die erste Seite auf der rechten Fensterseite angezeigt, damit eine korrekte Anzeige der Doppelseiten gewährleistet wird.

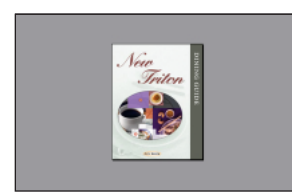

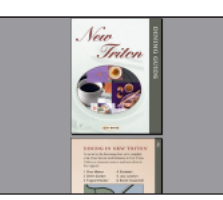

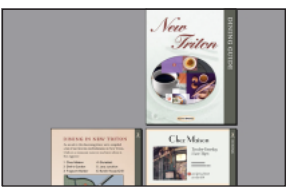

Layout "Einzelne Seite", "Fortlaufend" und "Fortlaufend - Doppelseiten"

<span id="page-16-0"></span>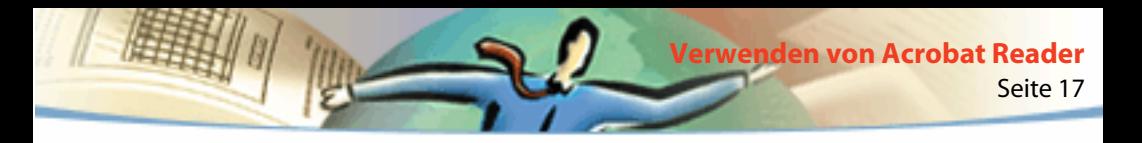

Im Layout "Einzelne Seite" wird mit dem Befehl "Bearbeiten > Alles markieren" der gesamte Text der aktuellen Seite ausgewählt. Im Layout "Fortlaufend" und "Fortlaufend - Doppelseiten" wird der gesamte Text des PDF-Dokuments ausgewählt.

#### **So legen Sie das Layout fest:**

Wählen Sie eine der folgenden Möglichkeiten:

- Klicken Sie in der Statusleiste auf die Schaltfläche für Seitenlayout 国 und wählen Sie ein Seitenlayout.
- Wählen Sie im Menü "Anzeige" den Befehl "Einzelne Seite", "Fortlaufend" oder "Fortlaufend - Doppelseiten".

*Zur idealsten Anzeige von Doppelseiten verwenden Sie das Layout "Fortlaufend - Doppelseiten" und wählen Sie "Anzeige > Fensterbreite".*

## **Festlegen einer Standardansicht**

Im Dialogfeld "Allgemeine Einstellungen" können Sie eine Standardvergrößerung, ein Standard-Seitenlayout und andere Grundeinstellungen zur Anzeige von Dokumenten festlegen. Diese Einstellungen werden auf alle Dokumente angewendet, die in der Standardansicht geöffnet werden.

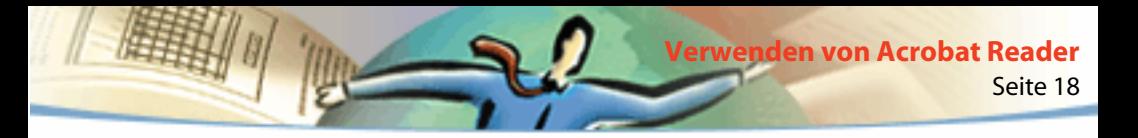

#### **So legen Sie eine Standardansicht fest:**

Wählen Sie "Datei > Grundeinstellungen > Allgemein". Definieren Sie ein Standard-Seitenlayout, einen Standard-Zoomfaktor, ein Farbverwaltungssystem und andere grundlegende Optionen und klicken Sie auf "OK":

- "Standard-Seitenlayout" gibt vor, welches Layout beim erstmaligen Öffnen eines Dokuments verwendet werden soll. Sie können Seiten einzeln, fortlaufend nacheinander oder fortlaufend nebeneinander anzeigen.
- "Maße" legt die Maßeinheit fest, die zum Anzeigen der Seitengröße in der Statusleiste und dem Dialogfeld "Seiten beschneiden" verwendet werden soll.
- "Ersatzschriften" legt fest, welche Multiple Master-Schriften Acrobat Reader verwendet, um die auf Ihrem Computer nicht verfügbaren Type 1- und TrueType-Schriften zu ersetzen. Wenn PDF-Dokumente aufgrund von unzureichendem Druckerspeicher nicht gedruckt werden, wählen Sie im Popup-Menü "Ersatzschriften" die Option "Nur serifenlose Schriften". Änderungen an Ersatzschriften treten erst nach einem Neustart von Windows bzw. Mac OS in Kraft.
- "Aktuelle Sprache" (Windows und Mac OS) legt die Sprache für die Acrobat Reader-Benutzeroberfläche fest. Das Popup-Menü zeigt die Sprachen an, die mit Acrobat Reader installiert wurden. Änderungen der Sprache treten erst nach einem Neustart der Anwendung in Kraft.
- "Text skizzieren unter Pixel" legt fest, daß Text unter einer bestimmten Punktgöße zur Beschleunigung der Anzeige durch graue Linien skizziert wird.

■ "Text und Bilder glätten" gibt an, daß die Konturen des Textes und monochromer Bilder geglättet werden sollen, um den Kontrast zwischen dem Hintergrund und dem Text oder Bild zu minimieren. Dies verbessert manchmal die Anzeigequalität auf dem Bildschirm, vor allem bei größerer Textgröße.

Seite 19

**Verwenden von Acrobat Reader**

■ "Großformatige Bilder anzeigen" legt fest, daß Bilder größer als 128 KB angezeigt werden sollen. Wenn diese Option nicht aktiviert ist, erscheint anstelle eines großformatigen Bildes ein graues Feld. Das Blättern in einem Dokument kann beschleunigt werden, wenn diese Option deaktiviert ist.

■ "Seite bis Rand anzeigen" legt fest, daß PDF-Dokumente bis zum Seitenrand gedruckt werden sollen. Wenn Sie diese Option nicht aktivieren, werden die Seiten von PDF-Dokumenten mit einem weißen Rand gedruckt, so wie vom Druckertreiber definiert.

■ "Logische Seitenzahlen verwenden" erlaubt Ihnen, mit dem Befehl "Dokument > Seiten numerieren" in einem PDF-Dokument die Seitennumerierung festzulegen. Dies wird normalerweise dann vorgenommen, wenn die Seitennumerierung im PDF-Dokument mit der Numerierung auf den gedruckten Seiten übereinstimmen soll. Eine Seitenzahl, gefolgt von der Seitenposition in Klammern, erscheint in der Statusleiste und in den Dialogfeldern "Gehe zu Seite", "Seiten löschen" und "Drucken". Ist beispielsweise die erste Seite in einem Dokument mit der Zahl "i" versehen, erscheint die Numerierung möglicherweise als "i(1 von 10)". Ist diese Option nicht aktiviert, ignoriert Acrobat die Informationen zur Seitennumerierung im Dokument und verwendet arabische Ziffern beginnend mit 1.

■ "Standardvergrößerung" legt fest, welcher Zoomfaktor für ein PDF-Dokument beim erstmaligen Öffnen zu verwenden ist. Dies betrifft nur Dokumente, bei denen in "Dokumentinfo >Öffnen" als Vergrößerung die Option "Standard" festgelegt ist.

Seite 20

**Verwenden von Acrobat Reader**

- "Max. Vergrößerung "Seitenbreite"" legt fest, welche maximale Vergrößerung für die Anzeige "Seitenbreite" und für das Anzeigen von Artikeln gelten soll.
- "Verwaltungssystem" (Windows) bzw. "Farbverwaltung" (Mac OS) legt fest, welches Farbverwaltungssystem gewählt wird, damit Farben von Gerät zu Gerät korrekt interpretiert werden.
- "Übertragen im Hintergrund" (Windows) bzw. "Herunterladen im Hintergrund" (Mac OS) gibt an, daß ein PDF-Dokument ganz vom Web heruntergeladen wird, auch wenn die erste angeforderte Seite bereits in einem mit Netscape Navigator® kompatiblen Browser auf dem Bildschirm angezeigt wird. Wenn Sie diese Option nicht aktivieren, wird nur die angeforderte Seite auf Ihren Computer heruntergeladen. Weitere Seiten werden erst auf Anforderung heruntergeladen.

*Hinweis: Wenn Sie diese Option deaktivieren, treten unvorhergesehene Ergebnisse auf, wenn Sie in Ihrem Web-Browser den Zurück-Befehl wählen. Wenn Sie beispielsweise von einem teilweise heruntergeladenen PDF-Dokument aus eine Verknüpfung mit einer anderen Datei aktivieren und dann mit dem Zurück-Befehl Ihres Web-Browsers zu diesem Dokument zurückkehren möchten, gelangen Sie zu der ersten Seite des PDF-Dokuments, auch wenn Sie sich auf einer anderen Seite befanden. Wenn Sie diese Option aktivieren, funktioniert der Zurück-Befehl Ihres Web-Browsers im allgemeinen korrekt.*

■ "Eröffnungsbildschirm bei Start anzeigen" legt fest, daß bei jedem Neustart von Acrobat Reader der Eröffnungsbildschirm angezeigt werden soll.

■ "Aufforderung zum Öffnen von Datei bei Start" legt fest, daß bei jedem Neustart von Acrobat Reader das Öffnen-Dialogfeld angezeigt werden soll.

■ "Verknüpfungen zu anderen Dokumenten im gleichen Fenster öffnen" legt fest, daß verknüpfte PDF-Dokumente geöffnet und -Ansichten in einem Fenster angezeigt werden sollen, um die Zahl der geöffneten Fenster in Acrobat Reader auf ein Minimum zu reduzieren. Wenn Sie diese Option nicht aktivieren, wird für jede neue "Anzeige"-Verknüpfung ein neues Fenster geöffnet. Wenn eine verknüpfte Datei geöffnet ist, während eine Anzeige-Verknüpfung mit ihr von einem anderen Dokument aus aktiviert wird, bleibt die Datei in einem separaten Fenster geöffnet.

*Hinweis: Um diese Einstellung außer Kraft zu setzen, ob aktiviert oder deaktiviert, halten Sie beim Klicken auf eine Verknüpfung die Strg- (Windows) bzw. die Wahltaste (Mac OS) gedrückt.*

■ "Seitencache verwenden" legt fest, daß die jeweils nächste Seite in einem Puffer gespeichert werden soll, noch bevor sie in Acrobat Reader angezeigt wird, um die zum Blättern durch ein Dokument erforderliche Zeit zu reduzieren.

<span id="page-21-0"></span>■ "Verknüpfungen zum Öffnen von Dateien bestätigen" legt fest, daß Sie vor Sicherheitsrisiken gewarnt werden, wenn Sie eine Datei von einer Verknüpfung in einem PDF-Dokument aus in einer anderen Anwendung öffnen, und erlaubt Ihnen, die Operation abzubrechen. Wenn diese Option nicht aktiviert ist, sind Verknüpfungen mit Dateien in anderen Anwendungen deaktiviert.

Seite 22

**Verwenden von Acrobat Reader**

■ "Web-Browser-Integration" (Windows) legt fest, daß PDF-Dokumente in Ihrem Web-Browser angezeigt werden sollen, wenn Sie PDF-Dokumente auf dem Web einsehen. Wenn Sie diese Option nicht aktivieren, werden die Dokumente in Acrobat Reader angezeigt, wobei Acrobat Reader dem Web-Browser als Hilfsprogramm dient. Weitere Informationen finden Sie unter [Anzeigen von PDF-Dokumenten vom World Wide Web.](#page-5-0)

## **Lesen von Dokumenten im Vollbildmodus**

Im Vollbildmodus füllen die PDF-Seiten den gesamten Bildschirm - die Menü-, Befehls-, Werkzeug-und Statusleiste sowie die Fenstersteuerelemente sind ausgeblendet. Der Ersteller des Dokuments kann festlegen, daß ein PDF-Dokument als "Vollbild" geöffnet wird, oder Sie können diese Anzeige selbst einstellen. Der Vollbildmodus wird oft für Präsentationen verwendet, manchmal zusammen mit automatischem Blättern und automatischen Übergängen.

Im Vollbildmodus bleibt der Mauszeiger aktiv. Sie können also auf Verknüpfungen klicken und Notizen öffnen. Sie können mit den entsprechenden Tastenkombinationen die Befehle zum Vergrößern und Navigieren verwenden, auch wenn die Menüs und die Werkzeugleiste ausgeblendet sind. Sie können auch eigene Einstellungen festlegen und so definieren, wie der Vollbildmodus auf Ihrem Bildschirm erscheint.

Seite 23

**Verwenden von Acrobat Reader**

#### **So lesen Sie ein Dokument im Vollbildmodus:**

Wählen Sie "Anzeige > Vollbild". Drücken Sie die Eingabetaste oder die Nach-rechts- bzw. die Nach-unten-Taste, um durch das Dokument zu blättern. Drücken Sie Umschalt-+Eingabetaste oder die Nach-links- bzw. die Nach-oben-Taste, um rückwärts durch das Dokument zu blättern.

*Hinweis: Wenn Sie Mac OS verwenden und zwei Bildschirme installiert haben, erscheint die Seite im Vollbildmodus nur auf einem der beiden Bildschirme. Um durch das Dokument zu blättern, klicken Sie auf den Bildschirm, der die Seite im Vollbildmodus anzeigt.*

#### **So verlassen Sie den Vollbildmodus:**

Drücken Sie die Esc-Taste, falls Ihre Grundeinstellungen für den Vollbildmodus so festgelegt wurden, oder drücken Sie Strg-Taste+L (Windows) bzw. Befehlstaste+L (Mac OS).

<span id="page-23-0"></span>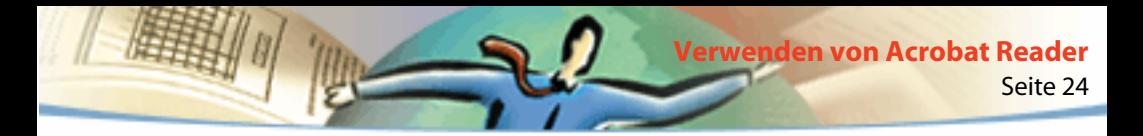

## **Festlegen der Grundeinstellungen für den Vollbildmodus**

Wählen Sie "Datei > Grundeinstellungen > Vollbild", um die Grundeinstellungen für den Vollbildmodus festzulegen. Diese Einstellungen werden auf alle im Vollbildmodus geöffneten Dokumente angewendet, die nicht über eigene Vollbildeinstellungen verfügen.

Die Standardeinstellungen liefern normalerweise zufriedenstellende Ergebnisse und brauchen nicht geändert zu werden.

#### **So legen Sie die Grundeinstellungen für den Vollbildmodus fest:**

- **1** Wählen Sie "Datei > Grundeinstellungen > Vollbild".
- **2** Wählen Sie die Navigationsoptionen aus:
- "Automatisch nach Sekunden" legt fest, ob in periodisch festgelegten Abständen automatisch umgeblättert werden soll. Sie können mit der Maus oder der Tastatur durch ein Dokument blättern, auch wenn automatisches Blättern ausgewählt wurde.
- "Durch Mausklick" legt fest, daß per Mausklick durch ein Dokument geblättert werden soll. Wenn diese Option deaktiviert wurde, können Sie durch Drücken der Eingabe-, Umschalt-+Eingabetaste (rückwärts) oder der Pfeiltasten durch das Dokument blättern.
- "Endlos" blättert ununterbrochen durch ein PDF-Dokument. Nach der letzten Seite kehren Sie immer wieder zur ersten Seite zurück. Diese Option wird gewöhnlich für Präsentationen verwendet.

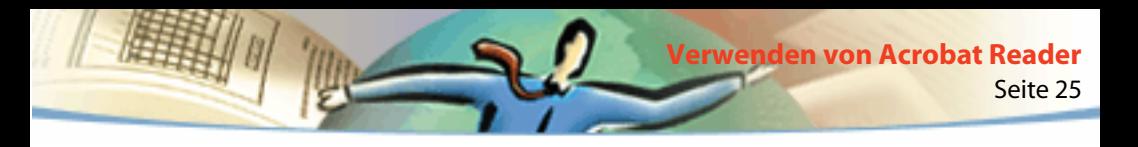

- "Abbrechen mit Esc-Taste" legt fest, daß der Vollbildmodus durch Drücken der Esc-Taste verlassen werden kann. Wenn diese Option deaktiviert wurde, können Sie den Vollbildmodus durch Drücken von Strg-Taste+L (Windows) bzw. von Befehlstaste+L (Mac OS) verlassen.
- **3** Wählen Sie die Anzeigeoptionen:
- "Hintergrundfarbe" legt die Hintergrundfarbe des Fensters fest. Wenn Sie "Benutzerdefiniert" wählen, wird die Farbpalette Ihres Betriebssystems angezeigt. Für Anweisungen zum Einstellen einer selbstdefinierten Farbe konsultieren Sie das Handbuch zu Ihrem Computer.
- "Standardübergang" legt einen Überblendeffekt beim Umblättern von Seiten im Vollbildmodus fest.
- "Mauscursor" legt fest, ob der Cursor im Vollbildmodus aus- oder eingeblendet werden soll.
- "Zoomen auf" (*Mac OS*) wählt den zu verwendenden Bildschirm aus, wenn zwei Bildschirme installiert sind. Sie können "Haupt" (für den Bildschirm mit der Menüleiste), "Größter Bereich" (für den Bildschirm, der den größten Teil des Dokuments anzeigt), "Größte Farbtiefe" (für den Bildschirm mit den meisten Farben), "Breiteste Fläche" (für den Bildschirm mit der größten horizontalen Auflösung), "Höchste Fläche" (für den Bildschirm mit der größten vertikalen Auflösung) oder "Größte Fläche" (für den Bildschirm mit den meisten Pixeln) wählen.
- **4** Klicken Sie auf "OK".

## <span id="page-25-0"></span>**Auswählen eines Web-Browsers für Web-Verknüpfungen**

Wenn Sie in einem PDF-Dokument auf eine Web-Verknüpfung klicken, wird der Standard-Browser geöffnet und das verknüpfte Dokument geladen. Zuvor müssen Sie jedoch den Standard-Browser für Acrobat Reader angeben. Sie können auch angeben, daß die Schaltfläche für den Web-Browser sowie die Verknüpfungsinformationen und der Status aus- oder eingeblendet werden sollen.

**1** Wählen Sie "Datei > Grundeinstellungen > Web-Verknüpfung".

**2** Legen Sie im Listenfeld "Verknüpfungsinformationen" fest, ob der URL einer Verknüpfung unterhalb des Cursors angezeigt werden soll, wenn der Cursor auf einer Verknüpfung positioniert wird. Sie können festlegen, ob der URL einer Web-Verknüpfung dabei immer, nie oder nur bei gedrückter Strg-Taste (Windows) bzw. Wahltaste (Mac OS) angzeigt wird.

- **3** Legen Sie die folgenden Optionen zur Anzeige von Web-Informationen fest:
- "Werkzeugleistenschaltfläche anzeigen" zeigt die Web-Browser-Schaltfläche **199** in der Befehlsleiste an. Wenn Sie in Acrobat Reader auf diese Schaltfläche klicken, wird Ihr Web-Browser geöffnet.
- "Statusdialogfeld einblenden" zeigt Informationen zum Fortschritt des Vorgangs an (z.B. die bereits heruntergeladene Datenmenge) wenn der Benutzer auf eine Web-Verknüpfung klickt.

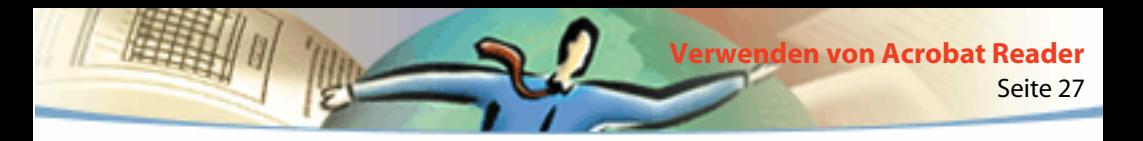

**4** Klicken Sie auf "Durchsuchen", suchen Sie den zu verwendenden Web-Browser und klicken Sie auf "Öffnen".

**5** Wählen Sie den entsprechenden Verbindungstyp für den Web-Browser. Wenn Ihr Web-Browser nicht in der Liste enthalten ist, wählen Sie den Verbindungstyp "Standard".

**6** Klicken Sie auf "OK".

## **Anzeigen von Informationen über ein Dokument**

Das Untermenü "Dokumentinfo" im Menü "Datei" enthält Befehle zum Anzeigen von Informationen über ein Dokument.

#### **So zeigen Sie Informationen über ein Dokument an:**

Wählen Sie "Datei > Dokumentinfo" und wählen Sie einen Typ für die Dokumentinfo aus:

- "Allgemein" zeigt grundlegende Informationen über die Erstellung des PDF-Dokuments an. Weitere Informationen finden Sie unter [Anzeigen allgemeiner](#page-27-0)  [Informationen über ein Dokument.](#page-27-0)
- "Schriften" zeigt Informationen über die Verwendung von Schriften an. Weitere Informationen finden Sie unter [Anzeigen von Informationen über die](#page-28-0)  [in einem Dokument verwendeten Schriften.](#page-28-0)

<span id="page-27-0"></span>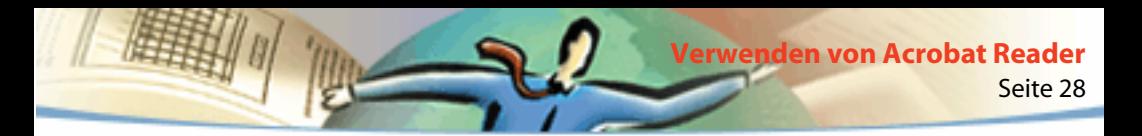

■ "Sicherheit" zeigt die Sicherheitseinstellungen des Dokuments an. Weitere Informationen finden Sie unter [Anzeigen von Informationen über die Sicher](#page-29-0)[heitseinstellungen](#page-29-0).

## **Anzeigen allgemeiner Informationen über ein Dokument**

Im Dialogfeld "Allgemeine Informationen" werden Informationen über Titel, Thema, Verfasser und Stichwörter angezeigt, wenn diese angegeben wurden. In diesem Dialogfeld werden auch von Acrobat, PDFWriter oder Distiller® gelieferte Informationen angezeigt:

- "Erstellt mit" gibt an, mit welchem Programm das Originaldokument erstellt wurde (falls bekannt).
- "Erzeugt mit" gibt an, mit welcher Anwendung bzw. mit welchem Treiber das PDF-Dokument erstellt wurde.
- "Erstellt am" gibt Datum und Uhrzeit der Erstellung des Dokuments an.

<span id="page-28-0"></span>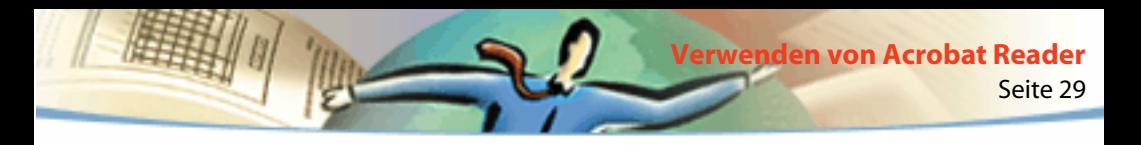

- "Geändert am" gibt Datum und Uhrzeit der letzten Änderung des Dokuments an.
- "Optimiert" zeigt an, ob die Datei optimiert wurde. (Optimierte Dateien können seitenweise von einem Web-Server heruntergeladen werden.)
- "Dateigröße" zeigt die Größe der PDF-Datei an.

*Hinweis:"Titel" steht hier für den Titel des Dokuments, der nicht notwendigerweise mit dem Dateinamen übereinstimmen muß. Der Titel und der Dateiname werden in der Titelleiste des Dokumentfensters angezeigt.*

## **Anzeigen von Informationen über die in einem Dokument verwendeten Schriften**

Im Dialogfeld "Schriftinformationen" werden die im Originaldokument verwendeten Originalschriften, der Schrifttyp, die Zeichenbelegung und die in Acrobat Reader zur Anzeige der Originalschrift verwendete Ersatzschrift aufgelistet. Es werden nur die bisher im Dokument aufgetretenen Schriften aufgelistet. Wenn Sie eine Liste aller im gesamten Dokument verwendeten Schriften anzeigen möchten, klicken Sie auf "Alle Schriften auflisten".

<span id="page-29-0"></span>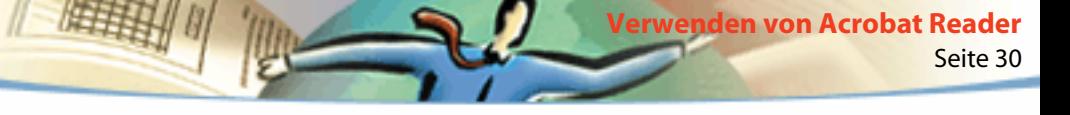

Sie können mit Hilfe des Dialogfelds "Schriftinformationen" feststellen, welche Schriften im Originaldokument verwendet wurden und ob bei der Anzeige dieselben Schriften verwendet werden. Falls Ersatzschriften verwendet werden und Sie mit deren Aussehen nicht zufrieden sind, empfiehlt es sich eventuell, die Originalschriften auf Ihrem System zu installieren oder das Dokument mit darin eingebetteten Originalschriften neu zu erstellen.

Während Acrobat Reader in Mac OS Ersatzschriften erstellt, wird der Cursor als sich drehender Buchstabe *a* angezeigt.

## **Anzeigen von Informationen über die Sicherheitseinstellungen**

Im Dialogfeld "Sicherheitsinformationen" werden die der ausgewählten PDF-Datei zugeordneten Sicherheitseinstellungen angezeigt.

Der Verfasser eines PDF-Dokuments kann den Zugriff auf eine Datei beschränken, indem er ein Paßwort zum Öffnen der Datei einrichtet oder die Verwendung bestimmter Werkzeuge und Befehle einschränkt. Wenn eine Datei ein Paßwort zum Öffnen erfordert, müssen Sie dieses eingeben, um die Datei anzeigen zu können. Wurde für eine Datei der Zugriff beschränkt, sind gesperrte Werkzeuge und Menübefehle abgeblendet.

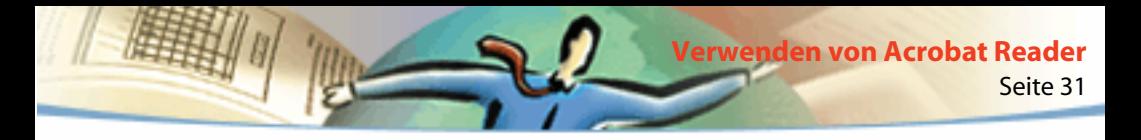

## **Blättern in einem Dokument**

Acrobat Reader stellt Schaltflächen, Tastenkombinationen und Menübefehle zum Blättern in PDF-Dokumenten zur Verfügung.

#### **So blättern Sie zu einer anderen Seite:**

Wählen Sie eine der folgenden Möglichkeiten:

- Um zur nächsten Seite zu gelangen, klicken Sie in der Befehls- oder der Statusleiste auf die Schaltfläche "Nächste Seite" , drücken Sie die Nach-rechts-Taste, drücken Sie die Strg- (Windows) bzw. die Wahltaste (Mac OS) und die Nach-unten-Taste oder wählen Sie "Dokument > Nächste Seite".
- Um zur vorherigen Seite zu gelangen, klicken Sie in der Befehls- oder der Statusleiste auf die Schaltfläche "Vorherige Seite" (, drücken Sie die Nachlinks-Taste, drücken Sie die Strg- (Windows) bzw. die Wahltaste (Mac OS) und die Nach-oben-Taste oder wählen Sie "Dokument > Vorherige Seite".
- Um eine Zeile nach unten zu springen, drücken Sie die Nach-unten-Taste.
- Um eine Zeile nach oben zu springen, drücken Sie die Nach-oben-Taste.

*Hinweis: Wenn die Funktion"Fensterbreite" deaktiviert ist, springen Sie mit der Nach-unten- bzw. Nach-oben-Taste von einer Zeile zur anderen. Im Modus "Einzelne Seite" wechseln Sie mit diesen Tasten jeweils von Seite zu Seite, wenn die Funktion "Ganze Seite" aktiviert ist.*

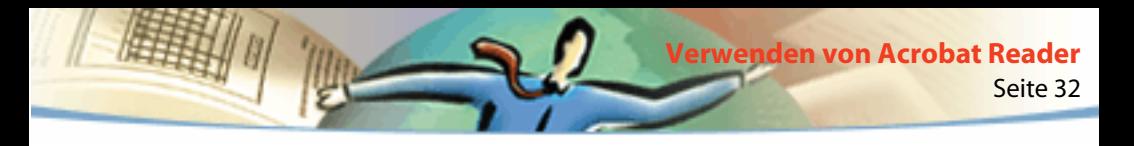

- Um eine Bildschirmseite nach unten zu gelangen, drücken Sie die Bildab- oder die Eingabetaste.
- Um eine Bildschirmseite nach oben zu gelangen, drücken Sie die Bildauf- oder Umschalt-+Eingabetaste.
- Um zur ersten Seite zu gelangen, klicken Sie in der Befehls- oder der Statusleiste auf die Schaltfläche "Erste Seite" | . drücken Sie die Pos1-Taste oder wählen Sie "Dokument > Erste Seite".
- Um zur letzten Seite zu gelangen, klicken Sie in der Befehls- oder Statusleiste auf die Schaltfläche "Letzte Seite" |, drücken Sie die Ende-Taste oder wählen Sie "Dokument > Letzte Seite".

#### **So springen Sie zu einer bestimmten Seitenzahl:**

Wählen Sie eine der folgenden Möglichkeiten:

■ Wählen Sie in der Statusleiste die aktuelle Seitenzahl aus, geben Sie die Seitenzahl ein, zu der Sie springen möchten, und drücken Sie die Eingabetaste.

Ist in den allgemeinen Grundeinstellungen die Option "Logische Seitenzahlen verwenden" aktiviert, und die Seitenzahlen Ihres Dokuments unterscheiden sich von der Seitenposition in der PDF-Datei, erscheint die Seitenposition in Klammern in der Statusleiste. Ist beispielsweise eine erste Seite mit der Zahl "iii" versehen, erscheint die Numerierung möglicherweise als "iii(1 von 10)". Sie können in die Klammern doppelklicken, die Zahl der Seitenposition ändern und die Eingabetaste drücken, um zu dieser Seite zu gelangen.

■ Wählen Sie "Dokument > Gehe zu Seite", geben Sie die Seitenzahl ein und klicken Sie auf "OK".

Ist in den allgemeinen Grundeinstellungen die Option "Logische Seitenzahlen verwenden" aktiviert, und die Seitenzahlen Ihres Dokuments unterscheiden sich von der Seitenposition in der PDF-Datei, können Sie die Zahl der Seitenposition in Klammern im Dialogfeld "Gehe zu Seite" eingeben, um zu dieser Seite zu gelangen.

■ Ziehen Sie die vertikale Bildlaufleiste, bis die Seitenzahl erscheint, zu der Sie springen möchten.

#### **So verfolgen Sie Ihre Schritte zurück:**

Wählen Sie eine oder mehrere dieser Möglichkeiten:

■ Klicken Sie in der Befehlsleiste auf die Schaltfläche "Gehe zu vorheriger Ansicht" oder wählen Sie "Dokument > Zurück" für jeden Schritt zurück, den Sie in einem PDF-Dokument zurückverfolgen möchten. Klicken Sie auf die Schaltfläche "Gehe zu nächster Ansicht" oder wählen Sie "Dokument > Vor" für jeden Schritt, den Sie vorrücken möchten.

■ Wählen Sie "Dokument > Zurück (Dok.)" für jeden Schritt zurück oder "Dokument > Vor (Dok.)" für jeden Schritt vorwärts, den Sie in anderen PDF-Dokumenten zurückverfolgen möchten. Sie können auch die Umschalttaste gedrückt halten und auf die Schaltfläche "Vorherige Seite" bzw. "Nächste Seite" klicken. Mit diesem Befehl werden die anderen PDF-Dokumente geöffnet, falls sie geschlossen sind.

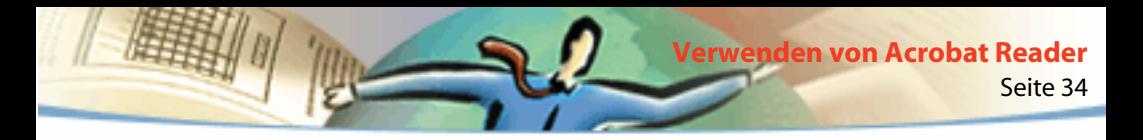

## **Blättern mit Thumbnails**

Thumbnails sind miniaturisierte Seitenansichten, die im Übersichtsbereich angezeigt werden können. Mit Thumbnails können Sie schnell zu einer anderen Seite wechseln und die aktuelle Seitenansicht ändern.

#### **So blättern Sie mit Thumbnails:**

**1** Zeigen Sie die Palettte "Thumbnails" an. Unter Umständen müssen Sie "Fenster > Thumbnails einblenden" wählen, um die Palette zu öffnen, oder auf die Registerkarte "Thumbnails" klicken, um die Palette im Vordergrund anzuzeigen.

- **2** Wählen Sie eine der folgenden Möglichkeiten:
- Doppelklicken Sie auf den Thumbnail der Seite, zu der Sie springen möchten.

■ Um einen anderen Teil der aktuellen Seite anzuzeigen, plazieren Sie den Mauszeiger über den Rand des Seitenansichtsrahmens auf dem Thumbnail. Der Mauszeiger verwandelt sich in ein Hand-Werkzeug & Th. Ziehen Sie anschließend den Rahmen, um den Anzeigebereich zu ändern.

*Hinweis: Wenn die Thumbnails im Übersichtsbereich als graue Kästchen angezeigt werden, sind vom Verfasser des Dokuments keine Thumbnails erstellt worden. Sie können die Thumbnails auch ohne Miniatur-Seitenansicht verwenden oder den Verfasser bitten, die Thumbnails für Sie zu erstellen.*

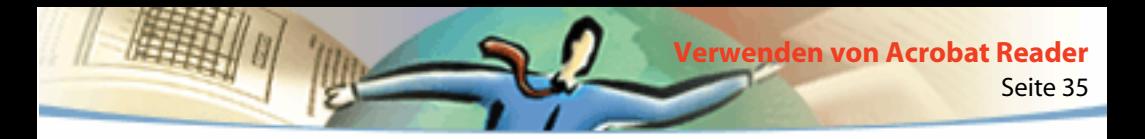

## **Blättern mit Lesezeichen**

Sie können an bestimmten Stellen im Dokument Lesezeichen hinterlegen, um auf die entsprechenden Stellen schnell zugreifen zu können. Lesezeichen können Sie auch für Verknüpfungen mit Seitenansichten von anderen Dokumenten, mit dem Web, zum Abspielen eines Movie- oder Audio-Clips, zum Eingeben eines Artikels und zum Zurücksetzen oder Senden eines Formulars verwenden.

#### **So blättern Sie mit Lesezeichen:**

**1** Zeigen Sie die Palettte der Lesezeichen an. Unter Umständen müssen Sie "Fenster > Lesezeichen einblenden" wählen, um die Palette zu öffnen, oder auf die Registerkarte "Lesezeichen" klicken, um die Palette im Vordergrund anzuzeigen.

**2** Klicken Sie auf das Symbol oder den Text des Lesezeichens in der Palette, um mit dem zugehörigen Lesezeichen zu einem Thema zu springen.

*Hinweis: Durch Klicken auf ein Lesezeichen können, anstatt Sie zu einer anderen Stelle zu bringen, auch andere Vorgänge, wie z.B. das Abspielen eines Movie-Clips, durchgeführt werden. Dies hängt davon ab, wie das Lesezeichen definiert wurde.*

Das Lesezeichen für den gerade angezeigten Dokumentabschnitt erscheint in Fettschrift.

Ein Lesezeichen kann einem anderen Lesezeichen hierarchisch untergeordnet sein. Sie können ein übergeordnetes Lesezeichen in der Palette reduzieren, damit alle untergeordneten Lesezeichen ausgeblendet werden. Wenn ein Lesezeichen reduziert ist, steht ein Pluszeichen (Windows) bzw. ein Dreieck (Mac OS) davor. Wenn das Lesezeichen, auf das Sie klicken möchten, ausgeblendet ist, klicken Sie zum Anzeigen auf das Pluszeichen bzw. Dreieck vor dem übergeordneten Lesezeichen.

Seite 36

**Verwenden von Acrobat Reader**

## **Aktivieren von Verknüpfungen**

Mit Verknüpfungen können Teile eines Dokuments verbunden, andere PDF-Dokumente oder Anwendungsdateien geöffnet, zu einer Web-Seite gewechselt, ein Movie- oder Audio-Clip abgespielt, ein Artikel eingegeben, eine Anmerkung aus- bzw. eingeblendet, Formulardaten importiert und Formulare zurückgesetzt oder gesendet werden.

#### **So aktivieren Sie eine Verknüpfung:**

**1** Wählen Sie das Hand-  $\binom{9}{3}$ , ein Zoom- oder ein Auswahlwerkzeug aus.

**2** Plazieren Sie den Mauszeiger über den Verknüpfungsbereich auf der Seite. Der Mauszeiger verwandelt sich in eine Hand mit ausgestrecktem Zeigefinger . (Die Hand ist mit einem Pluszeichen versehen, wenn die Verknüpfung auf das Web verweist.) Klicken Sie anschließend auf die Verknüpfung.
*Hinweis: Durch Klicken auf eine Verknüpfung können, anstatt Sie zu einer anderen Stelle zu bringen, auch andere Vorgänge, wie z.B. das Abspielen eines Movie-Clips, durchgeführt werden. Dies hängt davon ab, wie die Verknüpfung definiert wurde.*

Seite 37

**Verwenden von Acrobat Reader**

*Hinweis: Web-Verknüpfungen können nur aktiviert werden, wenn im Dialogfeld "Weblink - Grundeinstellungen" eine Web-Browser-Anwendung zur Verwendung*  festgelegt wurde. Weitere Informationen finden Sie unter [Auswählen eines Web-](#page-25-0)*[Browsers für Web-Verknüpfungen](#page-25-0).*

# **Zurückverfolgen Ihrer Schritte**

Sie können Ihre Anzeigeschritte innerhalb eines Dokuments oder über mehrere Dokumente hinweg zurückverfolgen.

#### **So verfolgen Sie Ihre Schritte zurück:**

Wählen Sie eine oder mehrere dieser Möglichkeiten:

■ Klicken Sie in der Befehlsleiste auf die Schaltfläche "Gehe zu vorheriger Ansicht" doder wählen Sie "Dokument > Zurück" für jeden Schritt zurück, den Sie in einem PDF-Dokument zurückverfolgen möchten. Klicken Sie auf die Schaltfläche "Gehe zu nächster Ansicht" oder wählen Sie "Dokument > Vor" für jeden Schritt, den Sie vorrücken möchten.

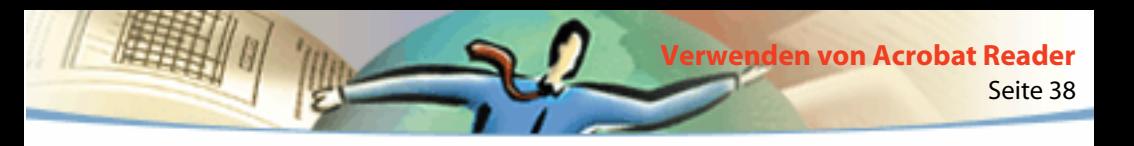

■ Wählen Sie "Dokument > Zurück (Dok.)" für jeden Schritt zurück oder "Dokument > Vor (Dok.)" für jeden Schritt vorwärts, den Sie in anderen PDF-Dokumenten zurückverfolgen möchten. Sie können auch die Umschalttaste gedrückt halten und auf die Schaltfläche "Vorherige Seite" bzw. "Nächste Seite" klicken. Mit diesem Befehl werden die anderen PDF-Dokumente geöffnet, falls sie geschlossen sind.

## **Lesen von Artikeln**

Artikel verbinden zusammengehörige Teile eines Dokuments. Sie bilden einen automatischen Textfluß durch das Dokument. Artikel werden normalerweise erstellt, um das Lesen von mehrspaltigen Dokumenten (wie z.B. Zeitschriftenartikeln) zu erleichtern.

#### **So lesen Sie einen Artikel:**

- **1** Wählen Sie eine der folgenden Möglichkeiten:
- Zeigen Sie die Palette der Artikel an. Doppelklicken Sie auf die Schaltfläche des Artikels in der Palette, um mit dem Lesen am Anfang des Artikels zu beginnen.
- Wählen Sie das Hand-Werkzeug  $\sqrt[6]{v}$  aus. Klicken Sie anschließend auf die Stelle im Artikel, mit der Sie anfangen möchten, oder drücken Sie die Strg- (Windows) bzw. die Wahltaste (Mac OS) und klicken Sie auf eine beliebige Stelle im Artikel, um mit dem Lesen am Anfang zu beginnen.

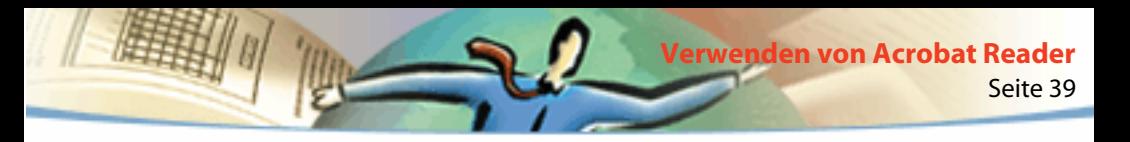

- **2** Der Mauszeiger verwandelt sich in den folgenden Artikelfolgecursor  $\mathcal{F}_{1}^{T}$ . Navigieren Sie durch den Artikel:
- Um zur nächsten Seite des Artikels zu gelangen, drücken Sie die Eingabetaste oder klicken Sie mit der Maus.
- Um zur vorherigen Seite zu gelangen, drücken Sie Umschalt-+Eingabetaste oder halten Sie beim Klicken die Umschalttaste gedrückt.
- Um zum Anfang des Artikels zu gelangen, halten Sie beim Klicken die Strg- (Windows) bzw. die Wahltaste (Mac OS) gedrückt.
- Um den Artikel vor dem Ende zu verlassen, halten Sie beim Klicken die Umschalt-+Strg-Taste (Windows) bzw. die Umschalt-+Wahltaste (Mac OS) gedrückt.

**3** Wenn Sie das Ende des Artikels erreichen, verwandelt sich der Mauszeiger in den Artikelendecursor  $\frac{S(T_{1})}{S(T_{2})}$ . Drücken Sie die Eingabetaste oder klicken Sie, um zur Ansicht zurückzukehren, die angezeigt wurde, bevor Sie mit dem Lesen des Artikels begonnen haben.

# **Suchen nach Wörtern**

Sie können den Befehl "Suchen" verwenden, um ein ganzes Wort oder Teile eines Wortes im aktuellen PDF-Dokument zu suchen. Acrobat Reader sucht das Wort, indem er jedes Wort auf jeder Seite, einschließlich Text in Formularfeldern, in der Datei liest.

## **So suchen Sie mit dem Befehl "Suchen" nach einem Wort:**

**1** Klicken Sie auf die Schaltfläche "Suchen" **oder** oder wählen Sie "Bearbeiten > Suchen".

- **2** Geben Sie in das Textfeld den zu suchenden Text ein.
- **3** Wählen Sie, falls erforderlich, Suchoptionen aus:
- "Als Wort" legt fest, daß nur nach dem vollständigen Wort gesucht wird, das Sie in das Textfeld eingeben. So würde z.B. das Wort *Stockfisch* nicht markiert, wenn Sie nach *Stock* suchten.
- "Groß-/Kleinschreibung" legt fest, daß nur Wörter markiert werden, die in Bezug auf ihre Groß- und Kleinschreibung exakt Ihrer Eingabe im Textfeld entsprechen.
- "Rückwärts suchen" legt fest, daß das Dokument von der aktuellen Seite an rückwärts durchsucht werden soll.

**4** Klicken Sie auf "Suchen". Acrobat Reader sucht nach der folgenden Stelle, an der das Wort auftaucht.

## **So zeigen Sie die nächste Fundstelle des gesuchten Worts an:**

Wählen Sie eine der folgenden Möglichkeiten:

- Wählen Sie "Bearbeiten > Weitersuchen"
- Öffnen Sie das Dialogfeld "Suchen" erneut und klicken Sie auf "Weitersuchen". (Das Wort muß bereits im Textfeld "Suchen" eingetragen sein.)

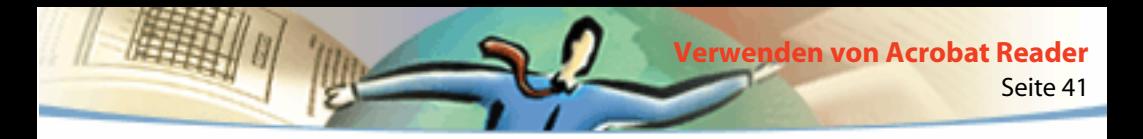

# **Öffnen von Anmerkungen**

Mit der Anmerkungen-Funktion von Adobe Acrobat 4.0 können bereits vorhandenen Dokumenten Kommentare hinzugefügt werden. Notizen, Text, akustische Aufnahmen, Stempel, Dateien, Grafikmarkierungen oder Textmarkierungen können in Adobe Acrobat 4.0 als Anmerkung hinzugefügt werden. In Reader können Sie Anmerkungen öffnen und deren Inhalt anzeigen. Es ist jedoch nicht möglich, Anmerkungen zu bearbeiten, beigefügte Dateien zu öffnen oder akustische Anmerkungen abzuspielen. Als Anmerkung beigefügte Notizen können nicht direkt vom Dokument aus gedruckt werden.

#### **So lesen Sie eine Notiz:**

Wählen Sie eine der folgenden Möglichkeiten:

- Um eine Notiz zu öffnen, doppelklicken Sie auf das Notizsymbol.
- Um eine Notiz zu schließen, klicken Sie auf das Schließfeld in der oberen linken Ecke des Notizfensters (in Mac OS können Sie auch Befehlstaste+W drücken, wenn die Notiz ausgewählt ist).

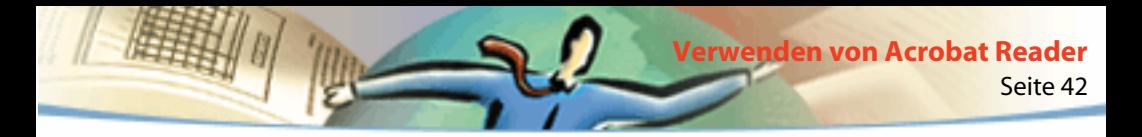

# **Festlegen der Grundeinstellungen für Anmerkungen**

Sie können eine Schrift und Schriftgröße für Anmerkungen festlegen.

#### **So legen Sie die Grundeinstellungen für Anmerkungen fest:**

- **1** Wählen Sie "Datei > Grundeinstellungen > Anmerkungen".
- **2** Wählen Sie im Listenfeld "Schrift" eine Schrift aus.
- **3** Geben Sie unter "Schriftgröße" eine Größe ein oder wählen Sie im Listenfeld eine Größe aus.
- **4** Klicken Sie auf "OK".

# **Abspielen von Movie- oder Audio-Clips**

In Windows und Mac OS können Sie von Acrobat Reader aus Movie- und Audio-Clips abspielen, die einem PDF-Dokument hinzugefügt wurden. In Windows muß dazu auf Ihrem Computer die erforderliche Audio- bzw. Videokarte sowie die Software Apple QuickTime 2.0 oder neuer oder Microsoft Video für Windows installiert sein. In Mac OS benötigen Sie QuickTime 2.0 oder neuer.

#### **So spielen Sie einen Movie-Clip ab:**

**1** Wählen Sie das Hand-Werkzeug  $\binom{m}{k}$  aus.

**2** Bewegen Sie den Cursor über einen Movie-Clip; der Cursor verwandelt sich in einen Filmstreifen.

**3** Klicken Sie, um die Wiedergabe des Clips zu starten.

**4** Klicken Sie erneut, um die Wiedergabe des Clips anzuhalten, oder drücken Sie die Esc-Taste.

*Hinweis: Movie- und Audio-Clips können in einem Dokument auch als Vorgang über eine Verknüpfung, ein Lesezeichen, ein Formularfeld oder einen Seitenvorgang abgespielt werden.*

# **Anzeigen von Dokumenten mit digitalen Unterschriften**

Acrobat Reader 4.0 ermöglicht das Anzeigen und Ausdrucken von PDF-Dokumenten, die digitale Unterschriften enthalten. Das Validieren oder Hinzufügen digitaler Unterschriften in PDF-Dokumenten ist jedoch nicht möglich. Eine digitale Unterschrift kann in einem Dokument als Text, als Grafik oder als Handschrift dargestellt sein.

Acrobat 4.0 bietet volle Unterstützung für digitale Unterschriften (Windows).

## **Ausfüllen von Formularen**

Sie können mit Acrobat Reader Formulare in PDF-Dokumenten ausfüllen und sie über das World Wide Web senden, wenn Sie PDF-Dokumente im Fenster Ihres Web-Browsers anzeigen. Oder Sie können die ausgefüllten Formulare von Acrobat Reader aus drucken.

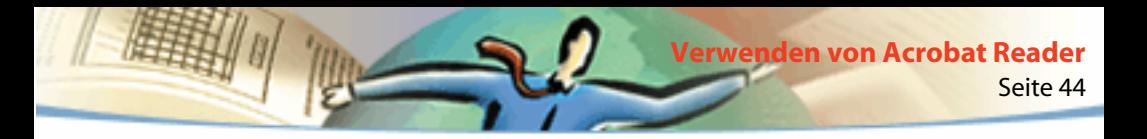

#### **So füllen Sie ein Formular aus:**

- **1** Wählen Sie das Hand-Werkzeug  $\binom{m}{k}$  aus.
- **2** Positionieren Sie den Pfeilcursor in ein Formularfeld und klicken Sie. Der I-Cursor gestattet Ihnen die Eingabe von Text. Mit dem Pfeilcursor können Sie eine Schaltfläche, ein Kontrollkästchen, ein Optionsfeld oder ein Element in der Liste auswählen.
- **3** Nachdem Sie Text eingegeben bzw. ein Element, Kontrollkästchen oder Optionsfeld ausgewählt haben, wählen Sie eine der folgenden Möglichkeiten:
- Drücken Sie die Tab-Taste, um die Feldänderungen zu bestätigen und zum nächsten Formularfeld zu wechseln.
- Drücken Sie die Umschalt-+Tab-Taste, um die Feldänderungen zu bestätigen und zum vorherigen Feld zu wechseln.
- Drücken Sie die Eingabetaste, um die Feldänderungen zu bestätigen und die Auswahl des aktuellen Formularfelds aufzuheben.

In einem mehrzeiligen Textfeld wechseln Sie durch Drücken der Eingabetaste zur nächsten Zeile desselben Formularfelds. Sie können die Eingabetaste auf der Tastatur verwenden, um eine Änderung zu bestätigen und die Auswahl des aktuellen Formularfelds aufzuheben.

■ Drücken Sie die Esc-Taste, um die Feldänderungen zu verwerfen und die Auswahl des aktuellen Formularfelds aufzuheben.

Wenn Sie sich im Vollbildmodus befinden und die Esc-Taste erneut drücken, verlassen Sie den Vollbildmodus. Dabei werden die Feldänderungen verworfen und die Auswahl des aktuellen Formularfelds aufgehoben.

**4** Wenn Sie die erforderlichen Felder ausgefüllt haben, klicken Sie auf die Schaltfläche zum Senden des Formulars, falls vorhanden. Die Schaltfläche kann einen beliebigen Namen tragen. Durch Klicken auf diese Schaltfläche werden die Formulardaten über das Web oder Ihr betriebsinternes Intranet zu einer Datenbank gesandt. Diese Schaltfläche funktioniert nur, wenn Sie das PDF-Dokument innerhalb eines Web-Browsers anzeigen.

*Wichtig: Das Speichern auf einem Datenträger, entweder durch Exportieren der Formulardaten oder durch Speichern des ausgefüllten Formulars, ist nur in Acrobat möglich.* 

## **So löschen Sie ausgfüllte Formularfelder in einem Browser-Fenster:**

Wählen Sie eine der folgenden Möglichkeiten:

- Wenn eine Zurücksetzen-Schaltfläche vorhanden ist, klicken Sie darauf.
- Beenden Sie das Acrobat-Anzeigeprogramm, ohne die Datei zu speichern, und starten Sie das Programm neu.

Das Klicken auf die Schaltflächen "Neu laden" oder "Gehe Zurück" bzw. das Aktivieren einer Verknüpfung im Browser-Fenster löscht nicht die Formularfelder.

*Wichtig: Dieser Vorgang kann nicht widerrufen werden.* 

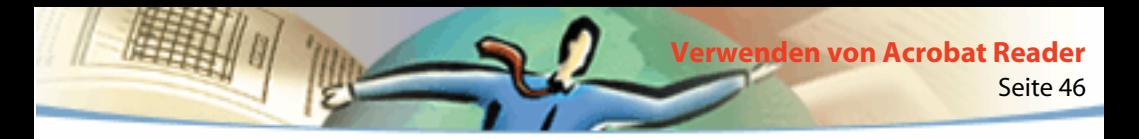

# **Kopieren und Einfügen von Text und Grafiken in eine andere Anwendung**

Sie können Text oder Grafiken in einem PDF-Dokument markieren, in die Zwischenablage kopieren und in ein Dokument einer anderen Anwendung, wie z.B. einer Textverarbeitung, einfügen. Sie können Text auch in eine Notiz eines PDF-Dokuments oder in ein Lesezeichen einfügen.

Wenn Sie den markierten Text bzw. die Grafik in die Zwischenablage kopiert haben, können Sie zu einer anderen Anwendung wechseln und die Daten in ein anderes Dokument einfügen.

*Hinweis:Wenn eine aus einem PDF-Dokument kopierte Schrift auf dem System nicht verfügbar ist, mit dem der kopierte Text angezeigt wird, wird statt dessen eine Standardschrift verwendet.*

## **So markieren Sie Text und kopieren ihn in die Zwischenablage:**

**1** Wählen Sie das Textauswahl-Werkzeug  $\mathbf{T}$  aus und wählen Sie eine der folgenden Möglichkeiten:

■ Um eine Zeile Text zu markieren, markieren Sie den ersten Buchstaben des Satzes oder der Zeichenfolge mit der Maus und ziehen Sie die Maus bis zum letzten Buchstaben.

■ Um mehrere Spalten Text (horizontal) zu markieren, halten Sie die Strg-Taste (Windows) bzw. Wahltaste (Mac OS) gedrückt und ziehen Sie mit der Maus quer über die Seite.

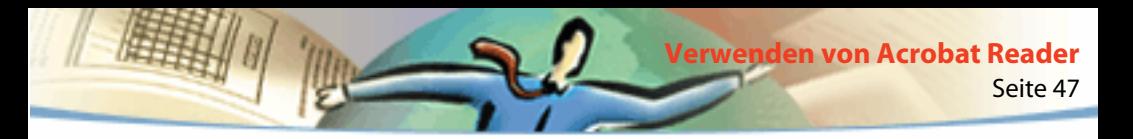

- Um eine Spalte Text (vertikal) zu markieren, halten Sie die Strg- und Alt-Taste (Windows) bzw. Wahl- und Befehlstaste (Mac OS) gedrückt und ziehen Sie von oben nach unten.
- Um den gesamten Text einer Seite zu markieren, wählen Sie "Bearbeiten > Alles markieren". Wurde die Anzeigeoption "Einzelne Seite" aktiviert, wird der gesamte Text auf der aktuellen Seite markiert. Wurde "Fortlaufend" oder "Fortlaufend - Doppelseiten" aktiviert, wird fast der gesamte Text im Dokument markiert. Wenn Sie die Maustaste loslassen, ist der Text markiert. Wenn Sie die Auswahl des Textes wieder aufheben und von vorne beginnen möchten, klicken Sie an einer beliebigen Stelle außerhalb des markierten Texts.
- Der Befehl "Alles markieren" wählt nicht den gesamten Text im Dokument aus. In Windows können Sie jedoch den gesamten Text in die Zwischenablage kopieren, indem Sie den Befehl "Bearbeiten > Kopieren" wählen.
- **2** Wählen Sie "Bearbeiten > Kopieren", um den markierten Text in die Zwischenablage zu kopieren.
- **3** Um den kopierten Text anzuzeigen, wählen Sie "Fenster > Zwischenablage einblenden".

In Windows 95 ist die Systemkomponente zur Anzeige der Zwischenablage nicht standardmäßig installiert. Solange diese Komponente nicht installiert ist, kann der Befehl "Zwischenablage einblenden" nicht ausgeführt werden. Um die Komponente zur Anzeige der Zwischenablage zu installieren, wählen Sie "Start > Einstellungen > Systemsteuerung > Software" und klicken Sie auf die Registerkarte "Windows-Setup". Doppelklicken Sie auf "Zubehör", aktivieren Sie das Kontrollkästchen "Zwischenablage" und klicken Sie auf "OK".

Seite 48

**Verwenden von Acrobat Reader**

## **So kopieren Sie eine Grafik in die Zwischenablage:**

**1** Wählen Sie das Grafikauswahl-Werkzeug **4** aus. Der Cursor wird als Fadenkreuz angezeigt.

**2** Ziehen Sie ein Rechteck um die zu kopierende Grafik. Wenn Sie die Auswahl der Grafik wieder aufheben und von vorne beginnen möchten, klicken Sie an einer beliebigen Stelle außerhalb der ausgewählten Grafik.

**3** Wählen Sie "Bearbeiten > Kopieren", um die Grafik in die Zwischenablage zu kopieren.

**4** Um die kopierte Grafik anzuzeigen, wählen Sie "Fenster > Zwischenablage einblenden". Grafiken werden im Format WMF (Windows) bzw. PICT (Mac OS) kopiert.

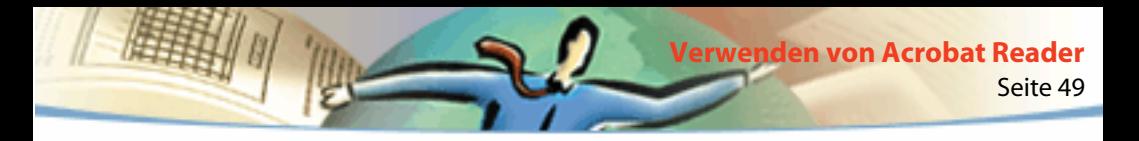

## **Verwenden von PDF im Word Wide Web**

PDF-Dokumente können im World Wide Web veröffentlicht und in Web-Browsern oder in Acrobat-Anzeigeprogrammen, die als Hilfsprogramme für Web-Browser konfiguriert wurden, angezeigt werden. Weitere Informationen finden Sie unter Anzeigemöglichkeiten im World Wide Web, [Seitenweises](#page-50-0)  [Herunterladen](#page-50-0) und [Lesen von PDF-Dateien im World Wide Web.](#page-51-0)

# **Anzeigemöglichkeiten im World Wide Web**

Im folgenden sind vier Möglichkeiten zur Anzeige von PDF-Dateien im World Wide Web aufgelistet:

- Der Browser unterstützt die Anzeige von PDF-Dokumenten, die PDF-Datei ist optimiert und der Web-Server unterstützt Byte Serving, damit die PDF-Datei seitenweise heruntergeladen und im Web-Browser-Fenster angezeigt werden kann. Dies ist die schnellste Möglichkeit für die Anzeige von PDF-Dokumenten im Web.
- Der Browser unterstützt die Anzeige von PDF-Dokumenten, doch die PDF-Datei ist nicht optimiert, oder der Web-Server unterstützt kein Byte Serving von Dateien, so daß die gesamte PDF-Datei auf den Computer mit dem Browser heruntergeladen und dann im Browser-Fenster angezeigt wird.

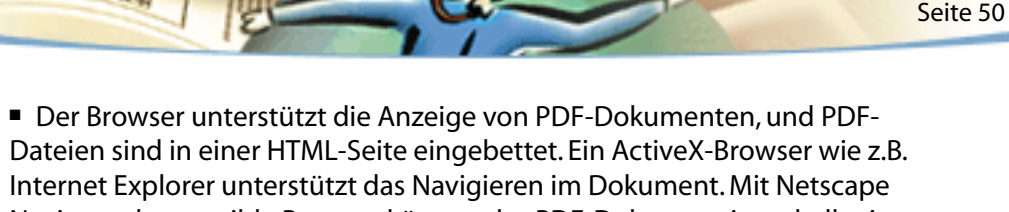

**Verwenden von Acrobat Reader**

- Navigator kompatible Browser können das PDF-Dokument innerhalb einer HTML-Seite anzeigen, benötigen jedoch eine Verknüpfung mit einer Vollbildansicht, damit das Navigieren im Dokument möglich ist.
- Acrobat oder Acrobat Reader ist als Hilfsprogramm für den Browser konfiguriert, und der Browser unterstützt möglicherweise die Anzeige von PDF-Dokumenten innerhalb des Browser-Fensters. Die gesamte Datei wird auf den Computer mit dem Browser heruntergeladen, das Acrobat-Anzeigeprogramm wird als separate Anwendung gestartet und das PDF-Dokument wird in diesem Anwendungsfenster angezeigt.

Siehe auch [Einrichten von Acrobat Reader als Hilfsprogramm.](#page-55-0)

<span id="page-50-0"></span>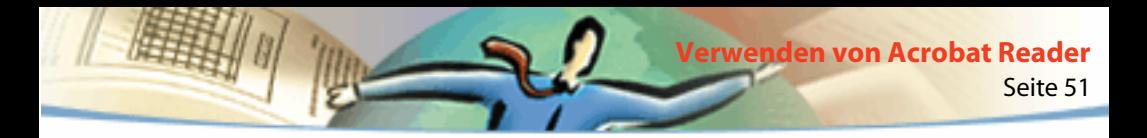

## **Seitenweises Herunterladen**

Beim seitenweisen Herunterladen (Byte-serving) übermittelt der Web-Server nur die angeforderte Seite, nicht das ganze PDF-Dokument. Als Leser des PDF-Dokuments müssen Sie dafür nichts tun. Acrobat und der Web-Server kommunizieren im Hintergrund. Wenn Sie jedoch wünschen, daß das gesamte PDF-Dokument im Hintergrund weiter geladen wird, während Sie die erste Seite der angeforderten Information anzeigen, dann vergewissern Sie sich, daß in dem Dialogfeld "Allgemeine Einstellungen" die Option "Übertragen im Hintergrund" (Windows) bzw. "Herunterladen im Hintergrund" (Mac OS) aktiviert ist (Standard).

Wenn Ihr Web-Server seitenweises Herunterladen nicht unterstützt, können Sie dazu eine CGI-Anwendung verwenden.

<span id="page-51-0"></span>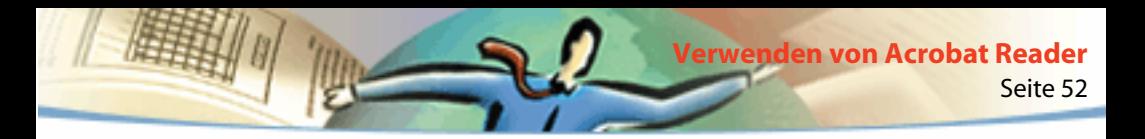

## **Lesen von PDF-Dateien im World Wide Web**

Jedes Dokument und jede andere Ressource im Web wird durch eine eindeutige URL-Adresse (Uniform Resource Locator) identifiziert. Durch Klicken auf die URL-Verknüpfung mit einem PDF-Dokument im Web kann das durch den URL identifizierte Dokument in Ihrem Web-Browser für die *Inline-Anzeige* geöffnet werden. Eine andere Möglichkeit besteht darin, das PDF-Dokument in Acrobat Reader anzuzeigen, wenn dieses Programm als Hilfsprogramm für Ihren Browser konfiguriert wurde. Sie können auch in HTML-Dokumente eingebettete PDF-Dateien im Web lesen. Weitere Informationen finden Sie unter Anzeigen von PDF-Dateien in einem Web-Browser, [Lesen von eingebetteten PDF-Dateien](#page-54-0) und [Einrichten von Acrobat Reader als Hilfsprogramm.](#page-55-0)

## **Anzeigen von PDF-Dateien in einem Web-Browser**

PDF-Dokumente können in Web-Browsern angezeigt werden, die mit Netscape Navigator 3.0 (oder neuer) oder Internet Explorer 3.0 (oder neuer) kompatibel sind. Die benötigten Zusatzmodule werden automatisch mit Acrobat Reader installiert. Näheres zur Einrichtung Ihres Browsers finden Sie unter [Einrichten](#page-55-0)  [von Acrobat Reader als Hilfsprogramm.](#page-55-0) (Weitere Informationen zur Installation finden Sie unter [Installieren des Zusatzmoduls für den Web-Browser.](#page-56-0))

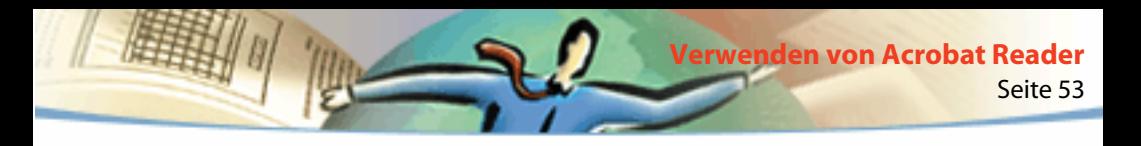

Wenn Sie ein PDF-Dokument in einem Web-Browser anzeigen, stehen Ihnen alle Werkzeuge von Acrobat Reader zur Verfügung. Windows: Sie können auf die zwei kleinen vertikalen Linien klicken (neben dem Adobe-Symbol links von der Werkzeugleiste), um die Werkzeugleiste zu minimieren bzw. zu maximieren.

*Hinweis: Viele Tastaturbefehle sind eher dem Web-Browser zugeordnet als Acrobat Reader, deshalb sind einige Acrobat Reader-Tastenkombinationen unter Umständen im Browser-Fenster nicht verfügbar.*

# **Besuchen der Adobe Web-Site**

Klicken Sie auf die Adobe Web-Site-Schaltfläche, um eine direkte Verbindung zur Web-Site von Adobe herzustellen (www.adobe.de). Auf dieser Seite finden Sie wertvolle Informationen über neue Technologien, Verknüpfungen mit kostenlosen Acrobat-Zusatzmodulen und vieles mehr. Klicken Sie auf der Adobe Home Page im Popup-Menü "Adobe Sites" auf einen Ländernamen, um die Sprache auszuwählen, in der die Web-Site angezeigt werden soll. Der genaue Inhalt der Web-Site kann sich in den einzelnen Sprachversionen etwas unterscheiden.

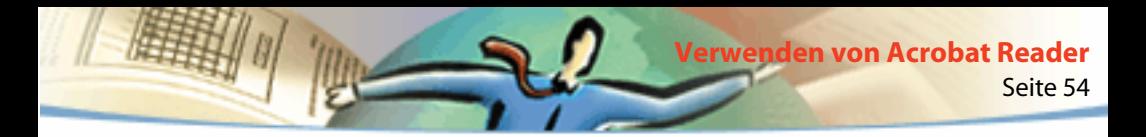

## **Suchen im World Wide Web**

Einige Web-Suchmechanismen indexieren sowohl PDF- als auch HTML-Dokumente auf Web-Servern. Manche Suchmechanismen unterstützen auch das Hervorheben von Fundstellen in PDF-Dokumenten. Nicht alle Suchmechanismen, die das Indexieren von PDF-Dokumenten unterstützen, unterstützen jedoch auch das Hervorheben von Fundstellen bei der Suche.

Wenn Sie eine Web-Site besuchen, die einen Suchmechanismus mit indexierten PDF-Dokumenten verwendet, enthält die Liste der Suchergebnisse eventuell auch PDF-Dokumente. Wenn die Web-Site mit einem Suchmechanismus arbeitet, der das Hervorheben von Fundstellen bei der Suche in PDF-Dokumenten unterstützt und Sie eines der PDF-Dokumente aus der Liste der Suchergebnisse öffnen, werden die Schaltflächen "Nächste Hervorhebung" und "Vorherige Hervorhebung"  $\frac{1}{2}$ der Acrobat Reader-Befehlsleiste in Ihrem Web-Browser aktiviert. Außerdem wird der gefundene Text im Dokument hervorgehoben.

Klicken Sie auf die Schaltfläche "Nächste Hervorhebung", um zur nächsten Fundstelle zu gelangen. Klicken Sie auf die Schaltfläche "Vorherige Hervorhebung", um zur vorherigen Fundstelle zu gelangen. Diese zwei Befehle gestatten Sprünge über PDF-Dokumente hinweg, nicht aber über HTML-Dokumente.

<span id="page-54-0"></span>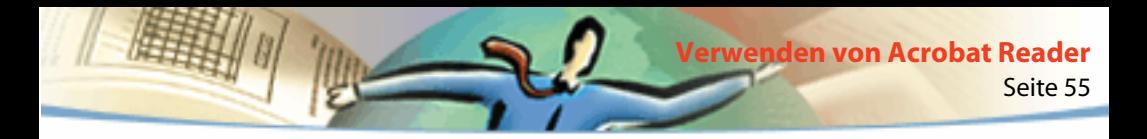

## **Lesen von eingebetteten PDF-Dateien**

HTML-Seiten können eingebettete PDF-Dokumente beinhalten. Für eingebettete PDF-Dokumente wird im HTML-Dokument normalerweise eine Abbildung der ersten Seite des Dokuments angezeigt. Das PDF-Dokument kann vom HTML-Verfasser so konfiguriert sein, daß dieses in einem separaten Fenster angezeigt wird, wenn auf seine Verknüpfung geklickt wird. Das Dokument wird in einem Browser- oder einem Acrobat Reader-Fenster angezeigt, je nachdem, wie Sie Ihren Browser konfiguriert haben.

Wenn eine eingebettete PDF-Datei nicht so konfiguriert wurde, daß sie in einem separaten Fenster geöffnet wird, können Sie mit der Datei in einem mit Internet Explorer kompatiblen Browser, nicht jedoch in einem mit Netscape Navigator kompatiblen Browser interagieren. So sind z.B. die Verknüpfungen in einer in Netscape Navigator angezeigten und in einer HTML-Seite eingebetteten PDF-Datei nicht aktiv, wohl hingegen in Internet Explorer.

<span id="page-55-0"></span>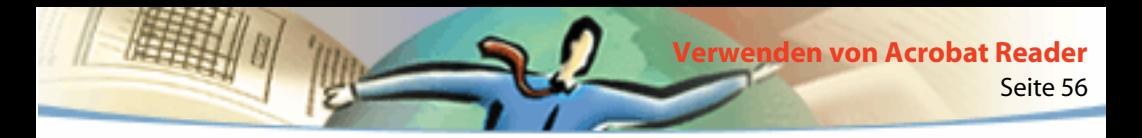

## **Einrichten von Acrobat Reader als Hilfsprogramm**

Wenn Ihr Web-Browser die Anzeige von PDF-Dokumenten im Browser-Fenster nicht unterstützt oder Sie die PDF-Dokumente nicht im Web-Browser anzeigen möchten, können Sie in den Einstellungen Ihres Browsers Acrobat Reader als Hilfsprogramm konfigurieren. Wenn Sie dann ein PDF-Dokument im Web anzeigen, wird das Acrobat Reader-Hilfsprogramm gestartet und das Dokument angezeigt. Wenn Sie Acrobat Reader als Hilfsprogramm verwenden, sind die Funktionen zum seitenweisen Herunterladen, Senden von Formularen, Hervorheben von Fundstellen im Web sowie Anzeigen eingebetteter PDF-Dokumente nicht verfügbar.

Um Ihren Browser so zu konfigurieren, daß er PDF-Dateien erkennt, müssen Sie einen MIME-Typ und einen Dateityp definieren. Der Dateityp sollte ".pdf" sein, der MIME-Typ "application/pdf". Näheres zur Konfiguration Ihres Browsers finden Sie in Ihrem Browser-Handbuch.

Wenn Sie Netscape Navigator 2.0 oder neuer unter Windows oder Mac OS verwenden und Acrobat Reader als Hilfsprogramm verwenden möchten, benennen Sie das Zusatzmodul PDFViewer im Zusatzmodulordner von Netscape um oder löschen Sie es. Das Zusatzmodul heißt nppdf32.dll (Windows) bzw. PDFViewer (Mac OS).

<span id="page-56-0"></span>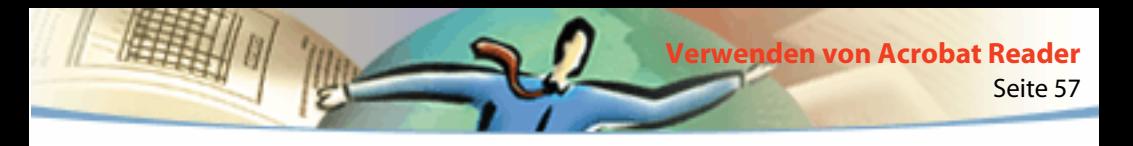

#### **So verwenden Sie Acrobat Reader als Hilfsprogramm unter Windows:**

- **1** Wählen Sie "Datei > Grundeinstellungen > Allgemein".
- **2** Wählen Sie "Web-Browser-Integration" aus und klicken Sie auf "OK".

*Hinweis: Dies ist unter Mac OS nicht erforderlich.*

# **Installieren des Zusatzmoduls für den Web-Browser**

Browser, die mit Netscape Navigator kompatibel sind, brauchen zur Anzeige von PDF-Dokumenten die Datei nppdf32.dll (Windows) bzw. das PDFViewer-Zusatzmodul (Mac OS). Wenn Sie Acrobat Reader plus Search installieren, wird dieses Zusatzmodul automatisch im Zusatzmodulordner von Netscape installiert (Windows und Mac OS), wenn Sie Netscape Navigator auf Ihrem System haben. Wenn Sie Netscape Navigator nach der Installation von Acrobat Reader installieren oder einen anderen mit Netscape Navigator kompatiblen Browser verwenden, können Sie dieses Zusatzmodul selbst installieren (siehe *[Lesen von](#page-5-0)  [PDF-Dokumenten in einem Web-Browser\)](#page-5-0).*

#### **So installieren Sie das Zusatzmodul für den Web-Browser (Windows):**

**1** Öffnen Sie im Acrobat Reader-Ordner den Browser-Ordner.

**2** Kopieren Sie die Datei nppdf32.dll in den Zusatzmodulordner Ihres Web-Browsers.

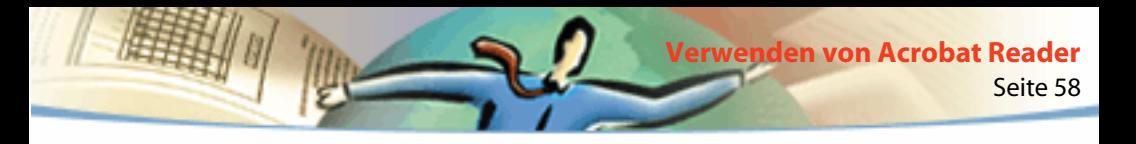

#### **So installieren Sie das Zusatzmodul für den Web-Browser (Mac OS):**

- **1** Öffnen Sie im Acrobat Reader-Ordner den Ordner des Web-Browsers.
- **2** Kopieren Sie das Zusatzmodul PDFViewer in den Zusatzmodulordner Ihres Web-Browsers.

# **Farbkalibrierung**

Das PDF-Format (Portable Document Format) gestattet geräteunabhängige Farb-spezifikationen (DIC = device-independent color). DIC gestattet es, beim Erstellen von PDF-Dokumenten die Farben von Objekten in der Seitenbeschreibung unabhängig von den Farbcharakteristika der letztendlich verwendeten Bildschirme bzw. Drucker festzulegen.

In gewissem Sinne hat jedes Gerät eine eigene Sprache und kann Farben infolgedessen nicht optimal an andere Geräte übermitteln. Dazu wird ein Übersetzer benötigt, zum Beispiel ein Farbverwaltungssystem, das ein geräteunabhängiges Farbmodell als Sprache verwendet, welches auf alle Farbinformationen angewendet wird. Das von Acrobat Reader verwendete Farbmodell heißt CIELAB und wurde 1976 von der Commission Internationale de l'Eclairage (CIE) entwickelt. Der CIE-Standard für das Messen von Farben beruht auf der Farbwahrnehmung durch das menschliche Auge, nicht auf dem Gerät, das die Farben erzeugt.

Bilder können in einem geräteunabhängigen Farbbereich bearbeitet werden, der größer ist als der Farbbereich des Ausgabegeräts, zum Beispiel eines Computermonitors, eines Fernsehbildschirms oder einer Vierfarbdruckmaschine. Die Bilder können dann mit Profilen gespeichert werden, die Informationen über die Eigenschaften der Ursprungs- und Ausgabefarbgeräte enthalten.

Seite 59

**Verwenden von Acrobat Reader**

Hierin liegen die Vorteile eines farbverwalteten Arbeitsablaufs. Bilder sind übertragbar, da sie durch einfaches Kennzeichnen mit verschiedenen Ausgabeprofilen auf sehr unterschiedlichen Geräten ausgegeben werden können.

# **Drucken dieses Online-Handbuchs**

Da die Seiten dieses Handbuchs für die Online-Anzeige optimiert wurden, möchten Sie unter Umständen jeweils zwei Seiten auf einem Blatt drucken.

## **So drucken Sie jeweils zwei Seiten pro Blatt:**

- **1** Wählen Sie "Datei > Seiteneinrichtung" .
- **2** Befolgen Sie die Anweisungen für Ihre Plattform:
- Windows: Klicken Sie auf "Eigenschaften", wählen Sie "2-fach" auf der Registerkarte "Papier" und klicken Sie auf "OK", um zum Dialogfeld "Drucker einrichten" zurückzukehren. Klicken Sie auf "OK", um das Dialogfeld zu schließen.

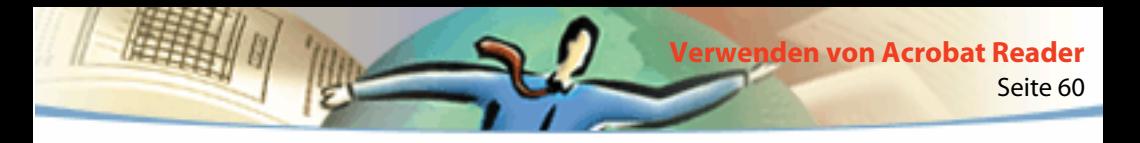

■ Mac OS: Wählen Sie unter "Layout" den Wert "2" für "Seiten pro Blatt" und klicken Sie auf "OK".

*Hinweis: Wenn Sie Schritt 2 unter Windows nicht ausführen können, verwenden Sie unter Umständen nicht den Adobe PostScript-Druckertreiber.* 

- **3** Wählen Sie "Datei > Drucken".
- **4** Geben Sie den Seitenbereich an.
- **5** Klicken Sie auf "OK" (Windows) bzw. auf "Drucken" (Mac OS).

# $\boxed{\mathbb{H}}$

# **Durchsuchen von Catalog-Indexen**

Seite 61

**Durchsuchen von Catalog-Indexen**

Mit dem Acrobat-Befehl "Dokumentsatz durchsuchen" können Sie Volltextsuchvorgänge in Gruppen von PDF-Dokumenten durchführen, die mit Acrobat Catalog indexiert wurden, während mit dem Acrobat-Befehl "Suchen" jeweils nur ein einziges Dokument durchsucht werden kann. Ein weiterer Nachteil des Befehls "Suchen" liegt darin, daß jedes Wort auf jeder Seite gelesen werden muß. Deshalb ist das Durchsuchen von mit Catalog erstellten Volltextindexen schneller und bequemer als die Verwendung des Befehls "Suchen". Der Befehl "Dokumentsatz durchsuchen" stellt außerdem leistungsfähige Werkzeuge zum Eingrenzen und Erweitern von Suchvorgängen bereit.

# **Fragen zum Durchsuchen von Acrobat Catalog-Indexen**

Die Gestaltung eines Suchvorgangs ist in hohem Maße davon abhängig, wie der Index aufgebaut ist. Bevor Sie Suchoptionen einstellen und einen Suchtext definieren, sollten Sie folgende Fragen beantworten:

- Wurden Dokument- und Datumsinformationen für die PDF-Dokumente bereitgestellt und können diese für die Suche verwendet werden?
- Wurden häufig vorkommende Wörter und Zahlen beim Generieren des Indexes ausgeschlossen?

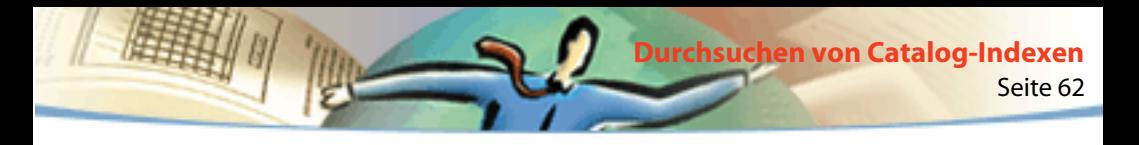

Zu einem guten Index gehört häufig eine Datei, die Informationen zum Planen von Suchstrategien liefert.

# **Durchsuchen von Indexen**

Um mit Adobe Catalog erstellte Indexe zu durchsuchen, wählen Sie zunächst die zu durchsuchenden Indexe aus, definieren den Suchtext, wählen aus den Suchergebnissen die Dokumente aus, die angezeigt werden sollen, und prüfen dann die Fundstellen des Suchbegriffs in den angezeigten Dokumenten. *Suchtext* sind Zeichenfolgen und andere Elemente, die die gewünschten Informationen definieren.

Wenn Sie ein PDF-Dokument öffnen, das mit einem Index verbunden ist, wird der Index automatisch durchsuchbar.

## **Auswählen von Indexen**

Sie können einen, mehrere oder alle Indexe durchsuchen, die im Dialogfeld "Indexauswahl" aufgelistet sind. Abgeblendete (grau erscheinende) Indexe sind nicht verfügbar.

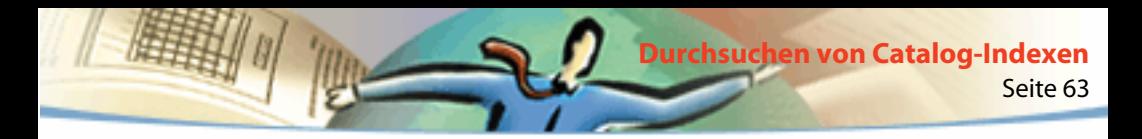

#### **So wählen Sie Indexe aus:**

**1** Wählen Sie "Bearbeiten > Dokumentsatz durchsuchen > Indexe auswählen", um eine Liste der aktuell verfügbaren Indexe anzuzeigen und um Indexe hinzuzufügen oder zu entfernen, und wählen Sie dann im Dialogfeld "Indexauswahl" eine der folgenden Möglichkeiten:

- Um einen Index zur Liste der verfügbaren Indexe hinzuzufügen, klicken Sie auf "Hinzufügen", suchen den gewünschten Index und doppelklicken auf die Indexdatei.
- Um einen Index zu entfernen, wählen Sie den Indexnamen aus, klicken Sie auf "Entfernen" und dann auf "OK".
- Um einen Index zu aktivieren oder zu deaktivieren, klicken Sie auf das Kästchen vor dem Indexnamen und dann auf "OK". Indexe, die grau erscheinen, sind derzeit nicht verfügbar.

■ Um Informationen über einen verfügbaren Index anzuzeigen, markieren Sie den Indexnamen, klicken Sie auf "Info" und dann auf "OK". Es werden Informationen über das Generierungsdatum, das Erstellungsdatum, die Anzahl der Dokumente im Index, den Speicherort des Indexes und beim Generieren des Indexes bereitgestellte Informationen angezeigt.

## **Verwenden des Befehls "Dokumentsatz durchsuchen"**

Mit dem Befehl "Dokumentsatz durchsuchen" können Sie PDF-Dokumente durchsuchen. Sie können nach einem einfachen Wort oder nach einer Zeichenfolge suchen oder Ihre Suche durch Verwendung von Platzhalterzeichen und Operatoren erweitern. Sie können die Suchoptionen verwenden, um die Suche genauer zu definieren. Und falls Dokument- und Datumsinformationen für die Dokumente bereitgestellt wurden, die Sie durchsuchen, können Sie diese Informationen verwenden, um die Suche auf bestimmte Dokumente zu beschränken.

## **So führen Sie eine Volltextsuche durch:**

- **1** Wählen Sie "Bearbeiten > Dokumentsatz durchsuchen > Suche".
- **2** Geben Sie den Text, nach dem gesucht werden soll, in das Feld "Zu suchender Text" ein:

Bei dem eingegebenen Text kann es sich um ein einzelnes Wort, eine Zahl, einen Begriff oder eine Zeichenfolge handeln. Sie können ein Wort mit oder ohne Platzhalterzeichen (\*, ?) oder eine beliebige Kombination von Buchstaben, Zahlen und Symbolen eingeben. Da Sie boolesche Operatoren im Textfeld verwenden können, müssen Sie alle Suchbegriffe, die *und, oder* oder *nicht*  enthalten, in Anführungszeichen setzen. Sie können auch die Operatoren =, ~, und != für Text verwenden, jedoch nur, um nach *genauen Entsprechungen, enthaltenen* bzw. *nicht enthaltenen* Werten zu suchen. Vergleichsoperatoren (<, <=, >, >=) können nur für Werte desselben Typs verwendet werden. Weitere Informationen finden Sie unter [Tips zum Definieren von Suchtext.](#page-76-0)

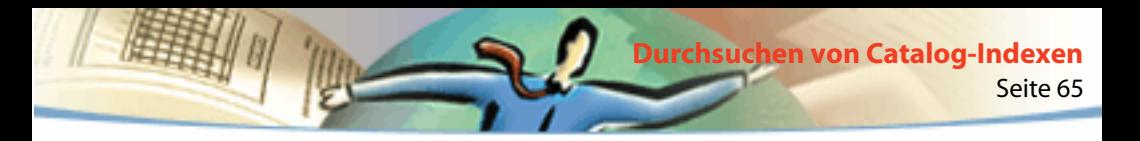

Um das Dialogfeld "Adobe Acrobat Search" für einen neuen Suchvorgang zurückzusetzen, klicken Sie auf "Entfernen".

**3** Um die Suche zu präzisieren, aktivieren Sie eine oder mehrere Suchoptionen: "Wortstamm", "Bedeutung", "Groß-/Kleinschreibung" oder "Umgebung". Wenn die Suchoptionen nicht im Dialogfeld "Adobe Acrobat Search" angezeigt werden, wählen Sie "Datei > Grundeinstellungen > Dokumentsatz durchsuchen" und aktivieren Sie das Kontrollkästchen "Nach Optionen". Informationen dazu, wie diese Optionen die Suche beeinflussen, finden Sie unter [Festlegen der Suchoptionen](#page-71-0).

*Hinweis: Bevor Sie einen Suchvorgang mit einer dieser Optionen durchführen, können Sie mit der Suchhilfe eine Vorschau auf die zu erwartenden Ergebnisse anzeigen lassen. Weitere Informationen finden Sie unter [Verwenden der Suchhilfe.](#page-70-0)*

**4** Um die Suche mit Hilfe von Dokument- und Datumsinformationen auf bestimmte Dokumente zu begrenzen, geben Sie Dokumentinfowerte in die Felder "Titel", "Thema", "Verfasser" und "Stichwörter" ein und geben Sie Datumsinformationen in die betreffenden Felder unter "Mit Datum" ein. Wenn diese Felder nicht im Dialogfeld "Adobe Acrobat Search" angezeigt werden, wählen Sie "Datei > Grundeinstellungen > Dokumentsatz durchsuchen" und aktivieren Sie das Kontrollkästchen "Nach Dokumentinfo" bzw. "Nach Datum".

**5** Klicken Sie auf "Suchen". Das Dialogfeld "Adobe Acrobat Search" wird ausgeblendet und die Dokumente, die Ihren Suchkriterien entsprechen, werden nach Relevanzgrad geordnet im Dialogfeld "Suchergebnisse" aufgelistet.

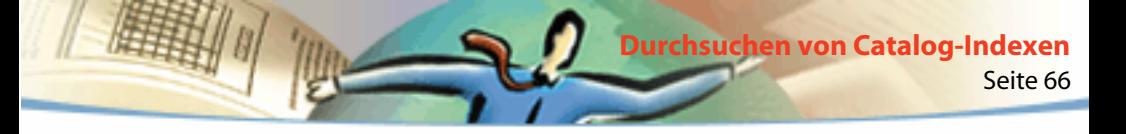

**6** Doppelklicken Sie auf ein Dokument, von dem Sie annehmen, daß es die relevanten Informationen enthalten könnte. Dies ist wahrscheinlich das erste Dokument in der Liste. Das Dokument wird an der Stelle geöffnet, an der der Suchtext zum ersten Mal vorkommt.

**7** Durch Klicken Sie auf das Symbol "Nächste Hervorhebung" bzw. "Vorherige Hervorhebung" wechseln Sie zu weiteren Fundstellen im Dokument. Sie können auch ein anderes Dokument anzeigen.

Sie können statt dessen auch die Suche neu definieren, indem Sie neuen Text in das Dialogfeld "Adobe Acrobat Search" eingeben oder indem Sie Optionen verwenden, um die Suche auf weitere Dokumente auszudehnen bzw. auf weniger Dokumente zu beschränken. Weitere Informationen finden Sie unter [Einschränken von Suchvorgängen.](#page-79-0)

## **Anzeigen von Suchergebnissen**

Nach einem Suchvorgang wird im Dialogfeld "Suchergebnisse" eine Liste indexierter Dokumente angezeigt, die den von Ihnen eingegebenen Suchbegriff enthalten. Wenn Sie ein Dokument in der Liste öffnen, werden nur die Seiten mit Fundstellen angezeigt. Alle Fundstellen auf einer Seite werden hervorgehoben.

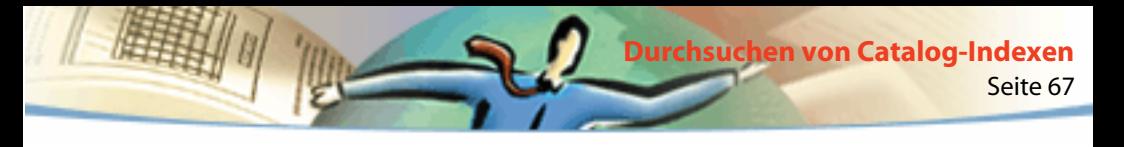

Dokumente, bei denen die Wahrscheinlichkeit größer ist, daß sie relevante Informationen enthalten, sind oben in der Liste aufgeführt. Der Relevanzgrad jedes Dokuments wird durch ein Symbol angezeigt. Die Füllung des Kreises gibt an, wie hoch die Wahrscheinlichkeit ist, daß das Dokument die gesuchten Informationen enthält. Ein gefüllter Kreis bedeutet, daß das Dokument Ihren Suchbegriff mit großer Wahrscheinlichkeit enthält; ein leerer Kreis zeigt eine geringe Wahrscheinlichkeit an, daß das Dokument den Suchbegriff enthält.

# <u> | O | | O | | O |</u>

Relevanzgrad für Suchergebnisse

Der Relevanzgrad hängt auch davon ab, wie Sie Ihre Suche definiert haben:

- Bei normalem Suchtext gibt der Relevanzgrad an, wie oft das gesuchte Wort in einem Dokument vorkommt, sowohl absolut als auch im Vergleich zur Anzahl anderer Wörter im Dokument.
- Wenn Sie zwischen zwei Wörtern oder Zeichenfolgen eines Suchbegriffs einen booleschen ODER-Operator verwenden, haben Dokumente, die beide Elemente enthalten, einen höheren Relevanzgrad als solche, die nur ein Element enthalten.
- Wenn Sie die Suchoption "Umgebung" verwenden, ist der Relevanzgrad eines Dokuments um so höher, je dichter die Begriffe innerhalb eines Dokuments beieinanderliegen.

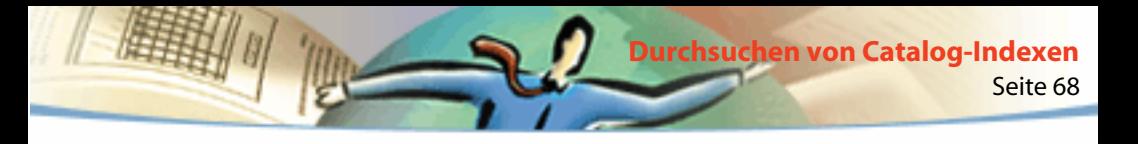

#### **So zeigen Sie ein bei einer Suche gefundenes Dokument an:**

- **1** Doppelklicken Sie auf den Dokumentnamen, um das Dokument zu öffnen.
- **2** Verwenden Sie die Werkzeugleistensymbole zum Durchsuchen von Dokumentsätzen, um alle Fundstellen anzuzeigen.
- **3** Sehen Sie sich die Suchergebnisse an, die automatisch im Textfeld angezeigt werden:
- Um die nächste Fundstelle eines Suchbegriffs im Dokument hervorzuheben, klicken Sie auf das Symbol "Nächste Hervorhebung"  $\Box$ .
- Um die vorhergehende Fundstelle eines Suchbegriffs im Dokument hervorzuheben, klicken Sie auf das Symbol "Vorherige Hervorhebung" **E4**.
- Um die erste Fundstelle eines Suchbegriffs im nächsten oder vorhergehenden Dokument in der Liste hervorzuheben, drücken Sie die Umschalttaste, während Sie auf das Symbol "Nächste Hervorhebung" bzw. "Vorherige Hervorhebung" klicken.
- Um ein beliebiges anderes Dokument in der Liste anzuzeigen, klicken Sie auf das Symbol "Suchergebnisse" , damit die Liste erneut angezeigt wird, und doppelklicken Sie dann auf den Namen des gewünschten Dokuments.

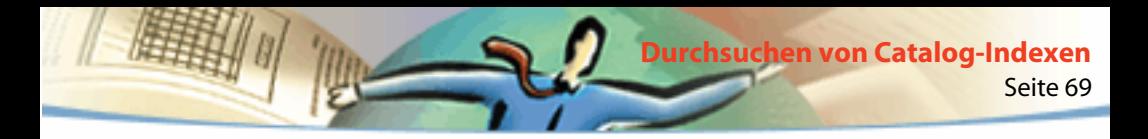

## **Einengen von Suchvorgängen**

Wenn bei einem Suchvorgang zu viele Dokumente gefunden oder zu viele Fundstellen in einzelnen Dokumenten angezeigt werden, können Sie die Suchergebnisse reduzieren, indem Sie die Suche auf Dokumente beschränken, die bei der vorhergehenden Suche gefunden wurden. Oder Sie können den Suchbegriff genauer definieren, Dokument- und Datumsinformationen, die allgemeinen Suchoptionen und die Suchhilfe verwenden. Falls bei einer Suche die gewünschten Informationen nicht gefunden wurden, können Sie die Suche auch erweitern, zum Beispiel indem Sie die Suchoptionen verwenden.

*Hinweis: Wenn Suchoptionen, Dokumentinfofelder oder Datumsfelder nicht im Dialogfeld "Adobe Acrobat Search" angezeigt werden, wählen Sie "Datei > Grundeinstellungen > Dokumentsatz durchsuchen" und aktivieren Sie das Kontrollkästchen "Nach Optionen", "Nach Dokumentinfo" bzw. "Nach Datum".* 

## **Einengen von aktiven Suchvorgängen**

Wenn Sie einen Suchvorgang weiter einengen möchten, können Sie die Suche auf Dokumente begrenzen, die bei einer vorhergehenden Suche gefunden wurden. Sie können zum Beispiel zunächst alle Dokumente eines Autors suchen (und finden) und dann einen Suchtext für diese Untergruppe von Dokumenten definieren. Das Ergebnis ist eine Untergruppe von Dokumenten, die von dem angegebenen Autor verfaßt wurden und die Suchzeichenfolge enthalten.

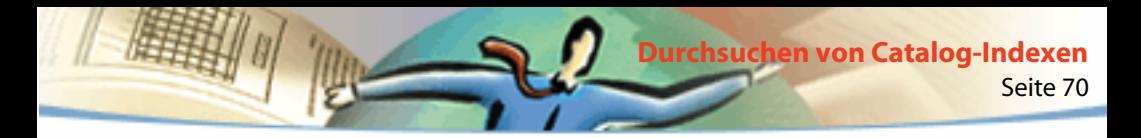

#### **So engen Sie eine Suche ein:**

**1** Wählen Sie "Bearbeiten > Dokumentsatz durchsuchen > Ergebnisse", damit das Dialogfeld "Suchergebnisse" mit den Ergebnissen der vorhergehenden Suche angezeigt wird.

**2** Ändern oder ersetzen Sie im Dialogfeld "Adobe Acrobat Search" den Suchtext, der die aktuelle Ergebnisliste der Dokumente erzeugt hat, oder engen Sie ihn ein.

Wenn Sie eine einfache Textzeichenfolge als Suchtext eingegeben haben, können Sie die Suche einengen, indem Sie die Suchoptionen verwenden, Dokument- und Datumsinformationen angeben oder die Suchhilfe verwenden. Weitere Informationen finden Sie unter [Verwenden der Suchhilfe.](#page-70-0)

**3** Drücken Sie die Strg-Taste (Windows) bzw. die Wahltaste (Mac OS). Anstatt der Schaltfläche "Suchen" wird nun die Schaltfläche "Einengen" angezeigt.

**4** Klicken Sie auf "Einengen". Dadurch wird eine Suchergebnisliste mit Dokumenten erstellt, die eine Untergruppe der vorherigen Liste darstellen und den neuen Suchkriterien entsprechen.

<span id="page-70-0"></span>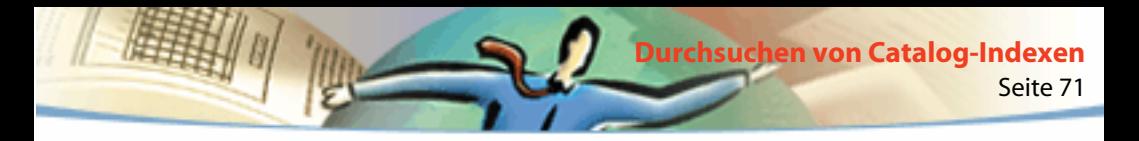

## **Verwenden der Suchhilfe**

Mit der Suchhilfe können Sie eine Liste der Begriffe erstellen, die angezeigt werden, wenn Sie eine Suche mit den Optionen "Wortstamm" oder "Bedeutung" definieren. Anhand der resultierender Liste können Sie einschätzen, ob die verwendete Option nützliche Ergebnisse bringen wird. Ist die Liste zu lang oder enthält sie zu viele irrelevante Wörter, können Sie schnell eine Liste der gewünschten Wörter erstellen, indem Sie Wörter aus dem Dialogfeld "Suchhilfe" kopieren und in das Dialogfeld "Adobe Acrobat Search" einfügen.

#### **So verwenden Sie die Suchhilfe mit Suchoptionen:**

- **1** Wählen Sie "Bearbeiten > Dokumentsatz durchsuchen > Suchhilfe".
- **2** Um die verfügbaren Indexe anzuzeigen oder die Indexauswahl zu ändern, klicken Sie auf "Indexe".
- **3** Wählen Sie im Dialogfeld "Indexauswahl" die gewünschten Indexe aus und klicken Sie auf "OK".
- **4** Wählen Sie in der Liste "Kriterium" eine Suchoption ("Bedeutung" oder "Wortstamm") aus.
- **5** Geben Sie den Suchbegriff in das Feld "Wort" ein und klicken Sie auf "Nachschlagen".

<span id="page-71-0"></span>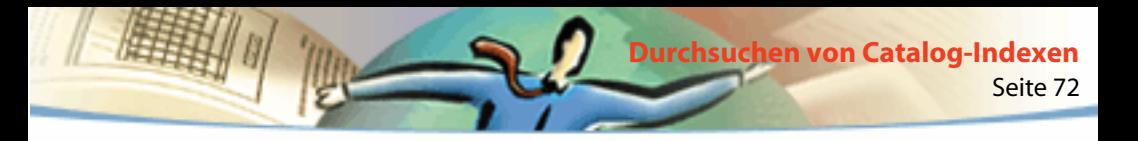

#### **So kopieren Sie Wörter aus dem Dialogfeld "Suchhilfe":**

- **1** Wählen Sie "Bearbeiten > Dokumentsatz durchsuchen > Suche", um das Dialogfeld "Adobe Acrobat Search" zu öffnen.
- **2** Verwenden Sie die Suchhilfe, um eine Liste verwandter Wörter zu erstellen.

**3** Doppelklicken Sie in der Liste auf ein Wort, das Sie bei der Suche verwenden möchten.

- **4** Doppelklicken Sie auf das im Feld "Wort" angezeigte Wort und kopieren Sie es in die Zwischenablage.
- **5** Fügen Sie das kopierte Wort im Dialogfeld "Adobe Acrobat Search" in das Feld "Zu suchender Text" ein.
- **6** Wiederholen Sie die Schritte 3 bis 5 für jedes gewünschte Wort. Trennen Sie die Wörter im Feld "Zu suchender Text" durch Einfügen von UND oder ODER.

## **Festlegen der Suchoptionen**

Sie können die Suche nach einem Begriff ausdehnen, indem Sie die Suchoptionen "Wortstamm" oder "Bedeutung" verwenden. Um herauszufinden, ob die gewählten Optionen nützliche Ergebnisse bringen werden, können Sie die Suchhilfe verwenden, um eine Liste der Begriffe zu erstellen, die angezeigt werden, wenn Sie diese Optionen angeben. Weitere Informationen finden Sie unter [Verwenden der Suchhilfe](#page-70-0).
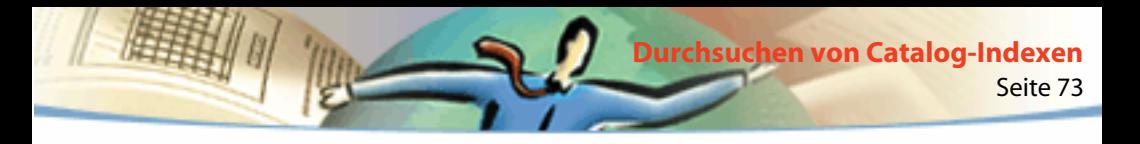

Sie können die Suche nach einem Begriff eingrenzen, indem Sie die Suchoptionen "Groß-/Kleinschreibung" und "Umgebung" verwenden.

### **So legen Sie die Suchoptionen fest:**

Wählen Sie im Dialogfeld "Adobe Acrobat Search" eine oder mehrere der folgenden Optionen:

■ "Wortstamm" findet Wörter, die denselben Stamm wie der angegebene Suchbegriff haben. Diese Option sucht nach einzelnen Wörtern, nicht nach Zeichenfolgen, sie hat bei Wörtern, die Platzhalterzeichen (\*, ?) enthalten, keine Wirkung und kann nicht zusammen mit der Option "Groß-/Kleinschreibung" verwendet werden. Die Option "Wortstamm" wird nur unterstützt, wenn die durchsuchten Indexe mit dieser Option generiert wurden.

■ "Bedeutung" findet nur Synonyme in den Dokumenten, die Sie gerade durchsuchen, nicht alle Wörter ähnlicher Bedeutung, die Sie in einem vollständigen Synonymwörterbuch finden würden. Die Option sucht nach einzelnen Wörtern, nicht nach Zeichenfolgen, sie hat bei Wörtern, die Platzhalterzeichen enthalten, keine Wirkung und kann nicht zusammen mit der Option "Groß-/Kleinschreibung" verwendet werden.

■ "Groß-/ Kleinschreibung" beschränkt die Suche auf Wörter, deren Groß- bzw. Kleinschreibung mit der des eingegebenen Suchbegriffs übereinstimmt. Sie können die Option mit booleschen Ausdrücken und mit Begriffen verwenden, die Platzhalterzeichen enthalten. Die Zeichen, für die die Platzhalterzeichen stehen, können sowohl als Großbuchstaben als auch als Kleinbuchstaben vorliegen.

■ "Umgebung" beschränkt die Ergebnisse bei einfachen Suchvorgängen mit UND auf ein Paar verknüpfter Wörter pro Dokument, nämlich auf das Paar, das am dichtesten beieinander liegt. Die verknüpften Wörter dürfen nicht weiter als drei Seiten voneinander entfernt sein. Diese Option ist nützlich beim Suchen nach einem Dokument, das sich auf spezielle Themen beschränkt.

Seite 74

**Durchsuchen von Catalog-Indexen**

Die Option "Umgebung" wirkt sich auf den Relevanzgrad bei Suchvorgängen aus. Je dichter die verknüpften Wörter im Dokument beieinander liegen, desto höher ist der Relevanzgrad des Dokuments. "Umgebung" kann auch auf komplexe Suchvorgänge mit UND angewendet werden, zum Beispiel auf die Suche nach Hawaii UND (Kreuzfahrt ODER Flugreise).

Wollen Sie das Dialogfeld "Adobe Acrobat Search" möglichst klein halten, können Sie die Optionen ausblenden (bzw. ausgeblendet lassen) und ihre Namen in das Feld "Zu suchender Text" eingeben. Zusammen mit Feldnamen müssen Sie Operatoren wie = (gleich) und > (größer als) verwenden. Geben Sie für die Optionen /wo (Wortstamm), /be (Bedeutung), /gr (Groß-/Kleinschreibung) oder /um (Umgebung) ein.

<span id="page-74-0"></span>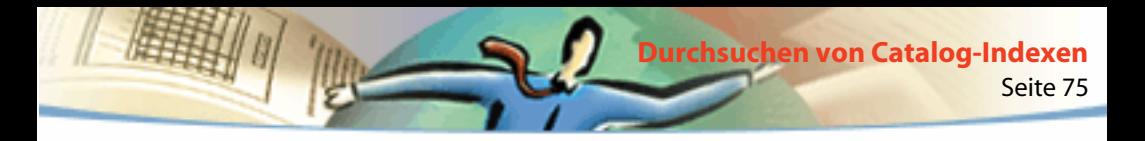

## **Suchen mit Dokumentinfo und Datum**

Wenn Dokument- und Datumsinformationen für die Dokumente, die Sie durchsuchen, bereitgestellt wurden, können Sie diese Informationen im Dialogfeld "Adobe Acrobat Search" verwenden, um die Suche einzugrenzen. Sie können den Suchvorgang zum Beispiel auf Dokumente beschränken, die von einem bestimmten Autor verfaßt wurden oder innerhalb eines bestimmten Zeitraums oder an einem bestimmten Tag erstellt oder geändert wurden. Sie können die bereitgestellten Dokument- und Datumsinformationen anzeigen, indem Sie das betreffende PDF-Dokument öffnen und "Datei > Dokumentinfo > Allgemein" wählen.

Wollen Sie das Dialogfeld "Adobe Acrobat Search" möglichst klein halten, können Sie die Dokumentinfo- und Datumsfelder ausblenden und ihre Namen in das Feld "Zu suchender Text" eingeben. Sie müssen dann auch Operatoren wie = (gleich) und > (größer als) verwenden.

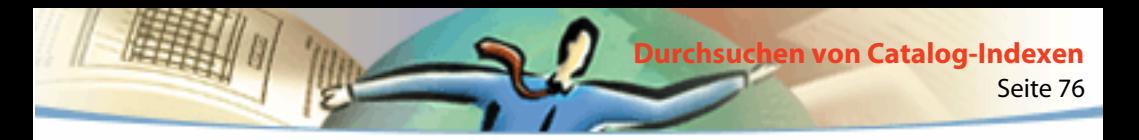

### **So suchen Sie mit Dokumentinfo:**

Geben Sie im Dialogfeld "Adobe Acrobat Search" Ihre Suchkriterien in die entsprechenden Felder "Titel", Thema", "Verfasser" und "Stichwörter" ein. Zusammen mit dem Suchtext können Sie boolesche Operatoren und Platzhalterzeichen in diesen Feldern verwenden. Alle Dokumente, die die betreffenden Werte enthalten, werden bei der Suche gefunden. Wenn die Felder unter "Mit Dokumentinfo" nicht im Dialogfeld "Adobe Acrobat Search" angezeigt werden, wählen Sie "Datei > Grundeinstellungen > Dokumentsatz durchsuchen" und aktivieren Sie das Kontrollkästchen "Nach Dokumentinfo". Je nachdem, welche Informationen für das PDF-Dokument bereitgestellt wurden, werden möglicherweise zusätzliche Textfelder angezeigt.

## **So suchen Sie mit Datum:**

Wählen Sie im Dialogfeld "Adobe Acrobat Search" eine der folgenden Möglichkeiten:

- Geben Sie ein Datum (Tag, Monat, Jahr) ein oder verwenden Sie den Auf- und Abwärtspfeil, um einen Wert auszuwählen.
- Um die Suche auf Dokumente zu beschränken, die nach einem bestimmten Datum erstellt bzw. geändert wurden, geben Sie ein Datum für "nach" ein und lassen Sie das Feld "vor" leer.

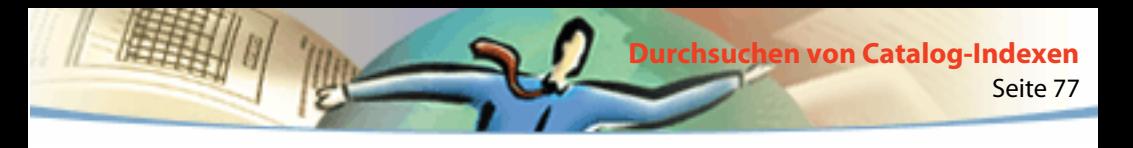

- Um die Suche auf Dokumente zu beschränken, die vor einem bestimmten Datum erstellt bzw. geändert wurden, geben Sie ein Datum für "vor" ein und lassen Sie das Feld "nach" leer.
- Um eine boolesche UND-Bedingung zu erzeugen, geben Sie Erstellungsund Änderungsdaten in das Dialogfeld "Adobe Acrobat Search" ein. Eine UND-Bedingung findet nur Dokumente, die während des angegebenen Zeitraums erstellt oder bearbeitet wurden.

Wenn die Felder unter "Mit Datum" nicht im Dialogfeld "Adobe Acrobat Search" angezeigt werden, wählen Sie "Datei > Grundeinstellungen > Dokumentsatz durchsuchen" und aktivieren Sie das Kontrollkästchen "Nach Datum".

# **Tips zum Definieren von Suchtext**

Sie können einen Suchvorgang optimieren, indem Sie den gesuchten Begriff oder die Zeichenfolge genau angeben und dabei berücksichtigen, daß Zahlen und bestimmte Wörter (Stoppwörter) bei der Generierung des Indexes möglicherweise ausgeschlossen wurden, und indem Sie Platzhalterzeichen und boolesche Operatoren verwenden.

## **Suchen nach einem Begriff oder einer Zeichenfolge**

■ Enthält die Zeichenfolge das Wort *und, oder* oder *nicht* im üblichen Sinn (nicht als boolescher Operator), müssen Sie die Zeichenfolge in Anführungszeichen setzen. Die zu suchende Zeichenfolge

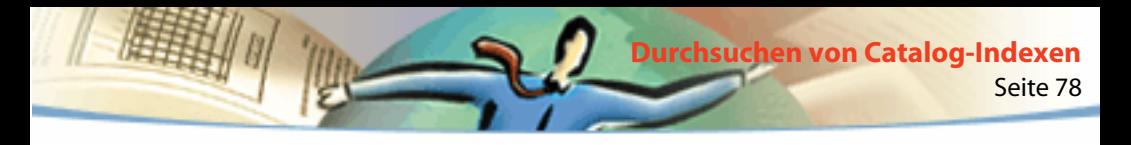

### **"mehr oder weniger"**

zeigt als Ergebnis alle Dokumente mit der Zeichenfolge *mehr oder weniger*, aber nicht alle Fundstellen von *mehr* und von *weniger* an, wie es bei einer Suche ohne Anführungszeichen der Fall wäre.

■ Wenn in der Zeichenfolge Satzzeichen (außer Apostroph) oder Sonderzeichen wie @ und \* enthalten sind, werden diese ignoriert. Beispielsweise werden bei der Eingabe eines der Begriffe

## **Hans-im-Glück, Hans im Glück**

alle Vorkommen von sowohl *Hans-im-Glück* als auch *Hans im Glück* gefunden.

## **Ausschließen von Stoppwörtern, Zahlen und Trennungszeichen**

■ Wenn eine Suche nach einer Zeichenfolge fehlschlägt, die ein häufig vorkommendes Wort enthält, kann es sich bei diesem Wort um ein Stoppwort handeln.

■ Wenn eine Suche nach einem Begriff fehlschlägt, der Zahlen enthält, ist dies wahrscheinlich darauf zurückzuführen, daß Zahlen aus dem Index ausgeschlossen wurden. Acrobat Catalog definiert eine Zahl als eine oder mehrere aufeinanderfolgende Ziffern [0 bis 9], vor denen ein Minuszeichen [-] stehen kann, die durch ein oder mehrere Kommas [,] oder Punkte [.] voneinander getrennt sein können und die ein Dezimalzeichen (Punkt [.] oder Komma [,]) enthalten können.

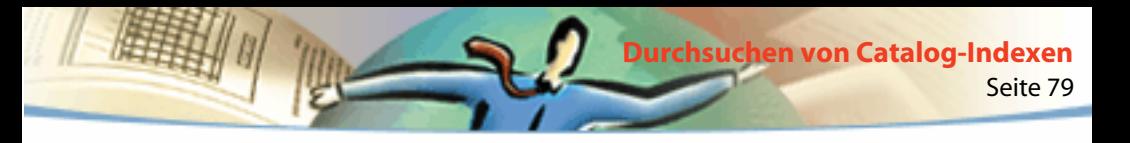

- Wenn Sie in einem Suchbegriff ein Trennungszeichen verwenden, wird dieses automatisch ignoriert. Zu den Trennungszeichen gehören alle Symbole, Leerzeichen und Satzzeichen mit Ausnahme des Apostrophs. Beim Indexieren eines PDF-Dokuments verwendet Acrobat Catalog Trennungszeichen, um zu kennzeichnen, wo ein Begriff endet und der nächste beginnt.
- Wenn alphanumerische Begriffe Zahlen und Trennungszeichen enthalten, können diese ebenfalls ausgeschlossen werden.

## **Erweitern von Suchvorgängen**

- Platzhalterzeichen im Suchtext erhöhen die Anzahl der Fundstellen im Text.
- Verwenden Sie ein Sternchen (\*), um kein, ein oder mehrere Zeichen zu ersetzen; verwenden Sie ein Fragezeichen (?) anstelle genau eines Zeichens.
- Verwenden Sie Platzhalterzeichen in einem Begriff, der Teil eines booleschen Ausdrucks ist.
- Verwenden Sie Platzhalterzeichen, um Dokumentinfofeldwerte anzugeben. Sie können jedoch keine Platzhalter für Trennungszeichen, wie Bindestrich [-] und Schrägstrich [/], verwenden.
- Verwenden Sie boolesche Ausdrücke in Dokumentinfofeldwerten.
- Verwenden Sie den booleschen Operator ODER zwischen zwei Wörtern, um Dokumente zu finden, die eins der beiden Wörter enthalten.

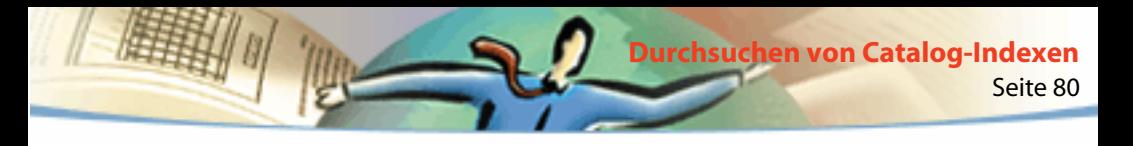

- Verwenden Sie die Optionen "Wortstamm" und "Bedeutung", um die Anzahl der Fundstellen im Text zu erhöhen.
- Verwenden Sie ein Komma [,] oder einen vertikalen Strich [|], um Elemente in einer Suche mit ODER voneinander zu trennen.

## **Einschränken von Suchvorgängen**

- Verwenden Sie den booleschen Operator NICHT vor einem Wort oder Suchbegriff, um Dokumente aus den Suchergebnissen auszuschließen, die das Wort oder den Suchbegriff enthalten.
- Verwenden Sie ein Ausrufezeichen [!] anstelle des Operators NICHT. Achten Sie jedoch darauf, daß sich zwischen dem Ausrufezeichen und dem Suchbegriff ein Leerzeichen befindet.
- Verwenden Sie den booleschen Operator UND zwischen zwei Wörtern, damit nur Dokumente gefunden werden, die beide Wörter enthalten.
- Verwenden Sie die Option "Umgebung", um Suchvorgänge mit dem Operator UND einzuschränken. Die Wörter müssen dann dicht beieinander stehen innerhalb von höchstens drei Seiten.
- Verwenden Sie die Option "Groß-/Kleinschreibung", um Wörter nur dann zu finden, wenn die Groß-/Kleinschreibung mit der des Suchtextes übereinstimmt.

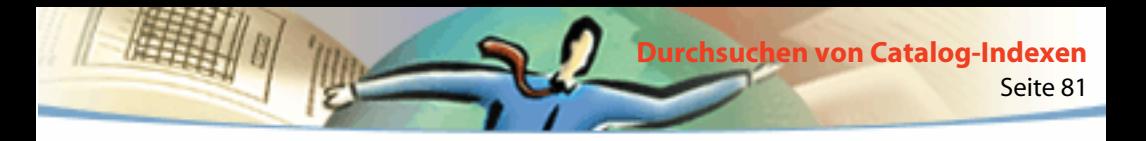

#### **Verwenden von booleschen Operatoren**

Um unerwünschte Suchergebnisse zu vermeiden, sollten Sie die folgenden Richtlinien beachten:

■ Wenn NICHT entweder mit UND oder ODER oder mit beiden Operatoren verwendet wird, hat die NICHT-Verknüpfung Vorrang vor den UND- oder ODER-Verknüpfungen. Wenn Sie zum Beispiel *Evolution UND NICHT Darwin* eingeben, werden alle Dokumente gefunden, die das Wort *Evolution*, aber nicht das Wort *Darwin* enthalten.

■ Wenn Sie UND und ODER in einem Ausdruck verwenden, hat die UND-Verknüpfung Vorrang vor der ODER-Verknüpfung. Wenn Sie zum Beispiel *Darwin ODER Ursprung UND Arten* eingeben, werden alle Dokumente gefunden, die *Darwin* oder sowohl *Ursprung* als auch *Arten* enthalten.

■ Sie können Klammern verwenden, um die standardmäßige Reihenfolge zu ändern, in der boolesche Operatoren betrachtet werden. Wenn Sie zum Beispiel *(Darwin ODER Ursprung) UND Arten* eingeben, werden alle Dokumente gefunden, die entweder *Darwin* und *Arten* oder *Ursprung* und *Arten* enthalten. Klammern können ineinander verschachtelt werden.

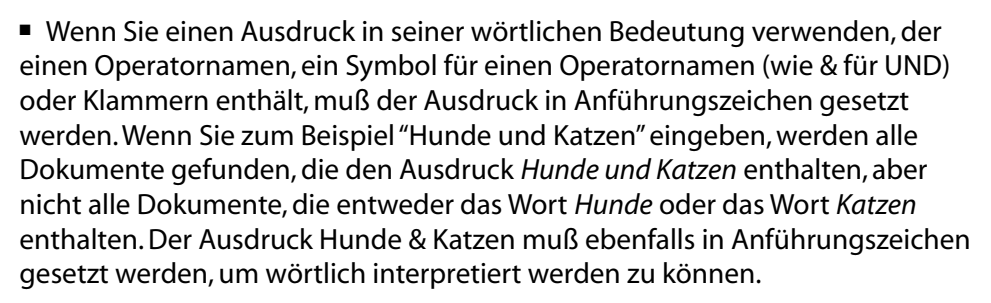

Seite 82

**Durchsuchen von Catalog-Indexen**

Außer für *und*, *oder*, *nicht* und Klammern sind auch für die folgenden Symbole Anführungszeichen erforderlich:

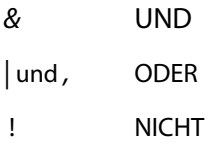

Dennoch können in Anführungszeichen gesetzte Suchtexte, die Klammern oder senkrechte Striche enthalten, unerwartete Ergebnisse erzielen.

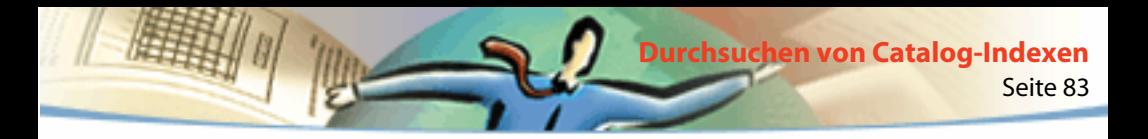

## **Verwenden von Operatoren**

Sie können Operatoren in Text und Dokumentinfofeldern verwenden.

- Sie können =,~ und != nur mit Text verwenden, um *nach genauen Entsprechungen, enthaltenem Text* bzw. *nicht enthaltenem Text* zu suchen.
- Sie können Vergleichsoperatoren (<, <=, >, >=) mit Werten desselben Typs verwenden.

# **Festlegen der Search-Grundeinstellungen**

Sie können die Standardeinstellungen im Dialogfeld "Acrobat Search - Grundeinstellungen" ändern, um weitere Optionen zum Dialogfeld "Adobe Acrobat Search" hinzuzufügen. Wenn Sie zum Beispiel das Kontrollkästchen "Nach Dokumentinfo" aktivieren, wird das Dialogfeld "Adobe Acrobat Search" um den Abschnitt "Mit Dokumentinfo" erweitert.

#### **So ändern Sie die Search-Grundeinstellungen:**

- **1** Wählen Sie "Datei > Grundeinstellungen > Dokumentsatz durchsuchen".
- **2** Nehmen Sie im daraufhin angezeigten Dialogfeld die erforderlichen Einstellungen vor:

■ Wenn Sie das Kontrollkästchen "Nach Dokumentinfo" aktivieren, werden die Dokumentinfofelder angezeigt. Weitere Informationen finden Sie unter [Suchen](#page-74-0)  [mit Dokumentinfo und Datum](#page-74-0).

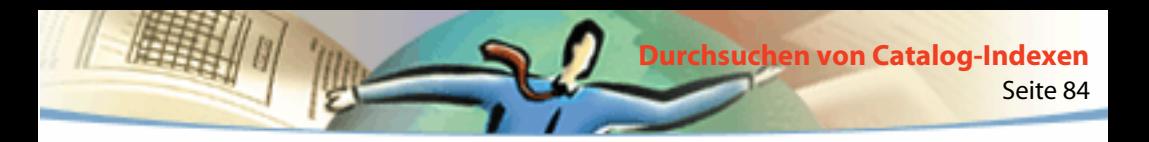

- Wenn Sie das Kontrollkästchen "Nach Optionen" aktivieren, werden die Wortoptionen angezeigt. Weitere Informationen finden Sie unter [Festlegen der](#page-71-0)  [Suchoptionen.](#page-71-0)
- Wenn Sie das Kontrollkästchen "Nach Datum" aktivieren, wird das Datum der bei einer Suche gefundenen Elemente angezeigt.
- Wenn Sie das Kontrollkästchen "Bei Suche ausblenden" aktivieren, wird das Dialogfeld während eines Suchvorgangs ausgeblendet.
- Über die Optionen in der Liste "Sortierfolge" können Sie nach Änderungsdatum, Erzeugungsprogramm, Fundstellen, Thema, Titel, Verfasser, Erstellungsdatum und -programm oder Stichwörtern sortieren.
- "Maximal ... Dokumente" gibt an, wie viele der bei einer Suche gefundenen Dokumente in der Liste der Suchergebnisse aufgeführt werden.
- Wenn Sie das Kontrollkästchen "Bei Anzeige ausblenden" aktivieren, wird das Dialogfeld bei der Anzeige der Ergebnisse ausgeblendet.
- Über die Optionen in der Liste "Anzeige" unter "Hervorhebung" können Sie angeben, ob Fundstellen seitenweise, wortweise oder gar nicht hervorgehoben werden sollen.
- **3** Klicken Sie auf "OK".

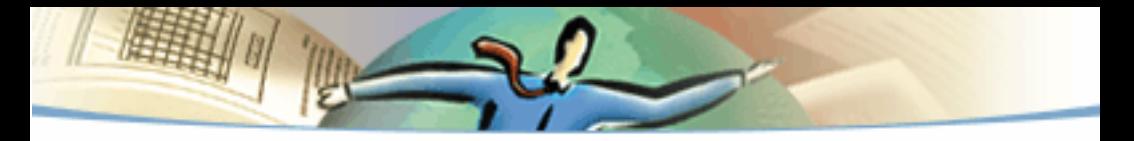

1999 Adobe Systems Incorporated und deren Lizensgeber. Alle Rechte vorbehalten.

Adobe Acrobat Reader 4.0 Online-Handbuch

Das vorliegende Handbuch sowie die darin beschriebene Software unterliegen dem Lizenzvertrag und dürfen nur in Übereinstimmung mit den Lizenzbedingungen verwendet und kopiert werden. Die Ausführungen in diesem Handbuch werden ausschließlich zu Informationszwecken zur Verfügung gestellt, können ohne vorherige Ankündigung geändert werden und begründen keine Verpflichtungen seitens Adobe Systems Incorporated. Adobe Systems Incorporated gibt keine Gewährleistung oder Garantie hinsichtlich der Richtigkeit und Genauigkeit der Angaben in diesem Handbuch.

Die in diesem Handbuch beschriebene, urheberrechtlich geschützte Software wird dem Endbenutzer unter Lizenz zur Verfügung gestellt und darf nur in vollkommener Übereinstimmung mit dem Endbenutzerlizenzvertrag verwendet werden, den der Lizenznehmer vor der Verwendung der Software sorgfältig lesen sollte. Dieses Hanbuch - oder Teile daraus - darf nicht vervielfältigt, in Datenbanken gespeichert oder in irgendeiner Form - elektronisch, fotomechanisch, auf Datenträger oder auf irgendeine andere Weise - übertragen werden, ohne daß zuvor die schriftliche Genehmigung von Adobe Systems Incorporated eingeholt wurde.

Adobe, das Adobe-Logo, Acrobat, das Acrobat-Logo, Distiller, Illustrator, Photoshop und PostScript sind Warenzeichen von Adobe Systems Incorporated. Microsoft, Windows, Windows NT, Excel und PowerPoint sind Warenzeichen bzw. in den USA und/oder anderen Staaten eingetragene Warenzeichen der Microsoft Corporation. Apple, Macintosh und Power Macintosh sind Warenzeichen von Apple Computer, Inc., die in den USA und anderen Staaten eingetragen sind. QuickTime und das QuickTime-Logo sind dem Lizenzvertrag unterliegende Warenzeichen. UNIX ist ein eingetragenes Warenzeichen der Open Group in den USA und anderen Staaten. Pentium ist ein Warenzeichen der Intel Corporation. Alle anderen Warenzeichen sind Eigentum Ihrer jeweiligen Inhaber.

Patentrechtlich geschützt durch US-Patente 4,837,613; 5,185,818; 5,634,064; 5,729,637; 5,737,599; 5,754,873; 5,781,785; 5,819,301; 5,832,530; 5,832,531; 5,835,634; 5,860,074. Patente angemeldet.

Dieses Produkt enthält eine Implementierung des LZW-Algorithmus, der die US-Patentnummer 4,558,302 besitzt.

Entrust ist ein Warenzeichen von Entrust Technologies, Inc, das in den USA und anderen Staaten eingetragen ist. Auch die Entrust-Dienstleistungsmarken und -Programmnamen sind Warenzeichen von Entrust Technologies, Inc. Entrust Technologies Limited ist eine zu 100% im Besitz der Muttergesellschaft befindliche Tochtergesellschaft von Entrust Technologies, Inc.

Teilweise Netscape Communications Corporation 1996. Alle Rechte vorbehalten.

Enthält RSA-Software.

Text und Gestaltung: Adobe Systems Incorporated, 345 Park Ave., San Jose, CA 95110-2704, USA.

Adobe Systems Europe Limited, Adobe House, 5 Mid New Cultins, Edinburgh EH11 4DU, Schottland, Großbritannien

Adobe Systems Co., Ltd., Yebisu Garden Place Tower, 4-20-3 Ebisu, Shibuya-ku, Tokyo 150, Japan

Adobe Systems Pty. Ltd., P.O. Box 672, 18-20 Orion Road, Lane Cove, New South Wales 2066, Australien

World Wide Web: www.adobe.com

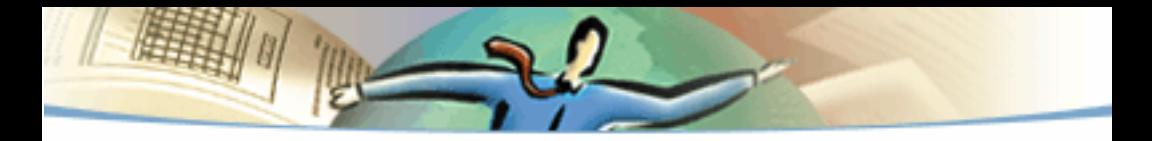

Für Endbenutzer im Dienste der US-Regierung. Die vorliegende Software und die zugehörige Dokumentation sind "Commercial Items" (Kommerzielle Güter), wie in 48 C.F.R. §2.101 definiert, und umfassen die Bestandteile "Commercial Computer Software" (Kommerzielle Computersoftware) und "Commercial Computer Software Documentation" (Kommerzielle Computersoftwaredokumentation), wie in 48 C.F.R. §12.212 bzw. 48 C.F.R. §227.7202 als solche bezeichnet, falls anwendbar. In Übereinstimmung mit 48 C.F.R. §12.212 bzw. 48 C.F.R. §§227.7202-1 bis 227.7202-4, falls anwendbar, werden "Commercial Computer Software" und "Commercial Computer Software Documentation" den Endbenutzern im Dienste der Regierung (A) nur als "Commercial Items" und (B) nur mit den Rechten ausgestattet zur Verfügung gestellt, die allen anderen Endbenutzern gemäß den Bedingungen des "Adobe standard commercial agreement" (Standardhandelsabkommen von Adobe) für diese Software zukommen. Außerdem gelten alle Copyright-Rechte der USA, die an dieser Stelle nicht ausdrücklich aufgeführt sind.